EXTERNALGUIDE

# SERVICES OFFERED BY SARS VIA THE SARS MOBIAPP

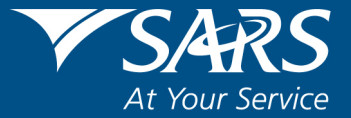

## **REVISION HISTORY TABLE**

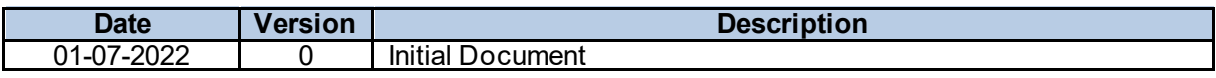

## **TABLE OF CONTENTS**

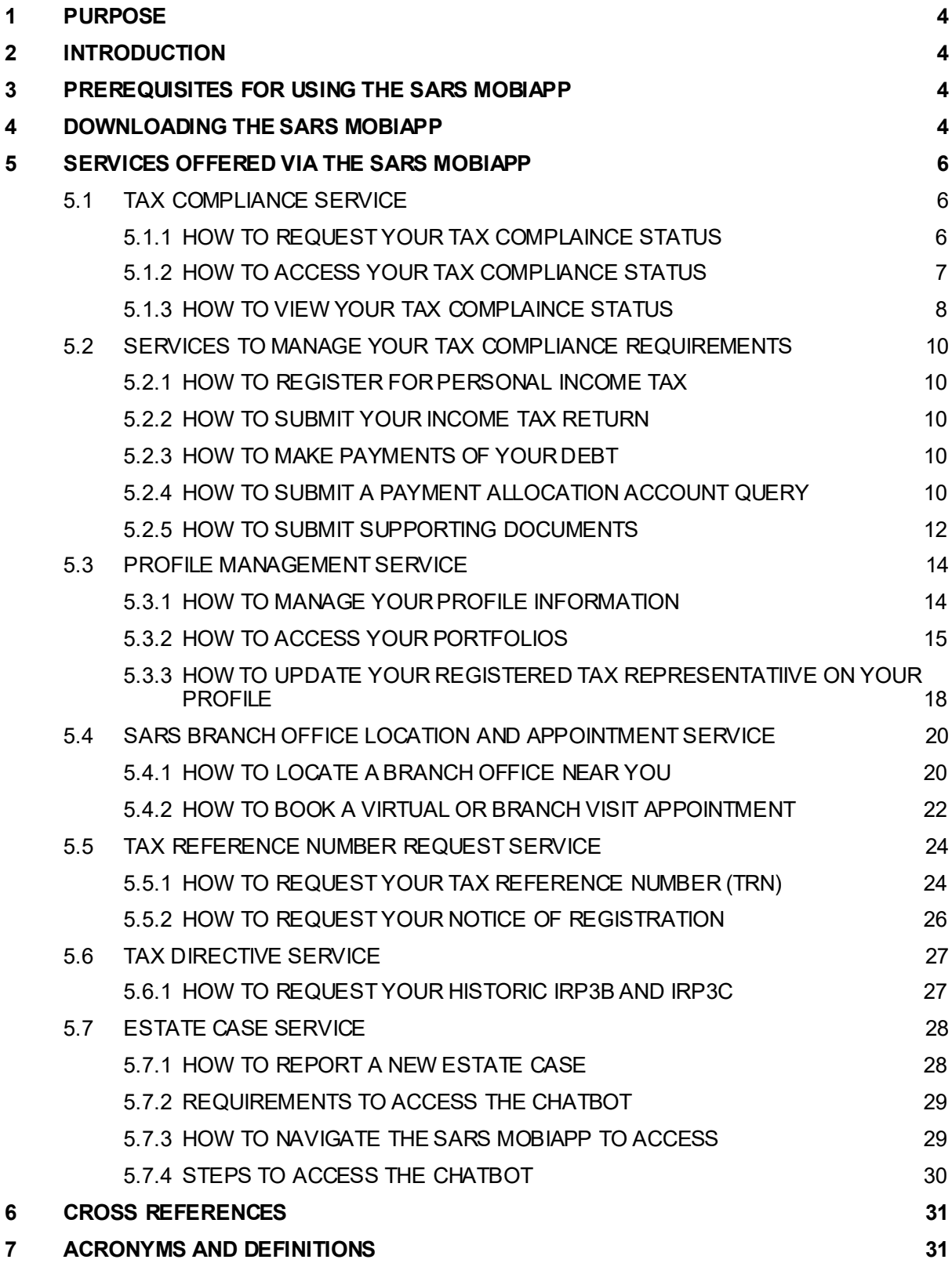

## <span id="page-3-0"></span>**1 PURPOSE**

- The purpose of this quide is to describe how to use the services offered to you via the SARS MobiApp.
- This guide in its design, development, implementation and review phases is guided and underpinned by the SARS Strategic Plan 2020/21 - 2024/25 and the applicable legislation. Should any aspect of this quide be in conflict with the applicable legislation the legislation will take precedence.

## <span id="page-3-1"></span>**2 INTRODUCTION**

- Tax compliance forms part of a South African residents' responsibility under the Income Tax Act No. 58 of 1962. A South African resident is taxed of income and profit received (which could include individuals, companies, and trusts).
- Taxpayers can respond to SARS via our various service channels. These service platforms amongst other duties, ensure that the taxpayer is serviced efficiently and the information pertaining to their tax affairs is up to date, accurate and credible. The SARS MobiApp is one such service platform within the digital domain. The SARS MobiApp mainly caters for individual taxpayers and registered tax practitioners with full access for the submission of the Income Tax Return for Individuals.
- This guide will demonstrate various services which you can use for tax compliance, how to view progress with regards to query and view your tax compliance status with the ease of your smart device.

## <span id="page-3-2"></span>**3 PREREQUISITES FOR USING THE SARS MOBIAPP**

- Note the following for effective use of the SARS mobile application:
	- You must be a registered SARS income taxpayer who is liable for the submission of an Income Tax (ITR12) return
		- For more information on how to register for personal income tax, refer to the following external guide.
			- IT-AE-46-G01 How to submit your Individual Income Tax return via the SARS MobiApp - External Guide
	- □ You must be registered for the use of eFiling or the SARS MobiApp.
		- For more information refer to the following quide:
			- IT-AE-46-G01 How to submit your Individual Income Tax return via the SARS MobiApp - External Guide
	- You must have downloaded the SARS MobiApp on your smart device.
		- Ensure that your downloaded SARS MobiApp is always up to date.
		- Ensure your device has the latest Operating System Software.
	- When using the application, your device must have data or connected to a functioning Wi-Fi system.
	- You must have the correct username and password to be able to transact on the SARS Mobile Application.

## <span id="page-3-3"></span>**4 DOWNLOADING THE SARS MOBIAPP**

• You can easily install the SARS MobiApp from the App Store, Google Play Store, or the Huawei App Gallery.

- The following are the operating systems versions required for your smart phone/device to enable the downloading of the SARS MobiApp:
	- **Android Version 5.0 or Higher**<br>**a iOS Version 10 or Higher**
	- iOS Version 10 or Higher

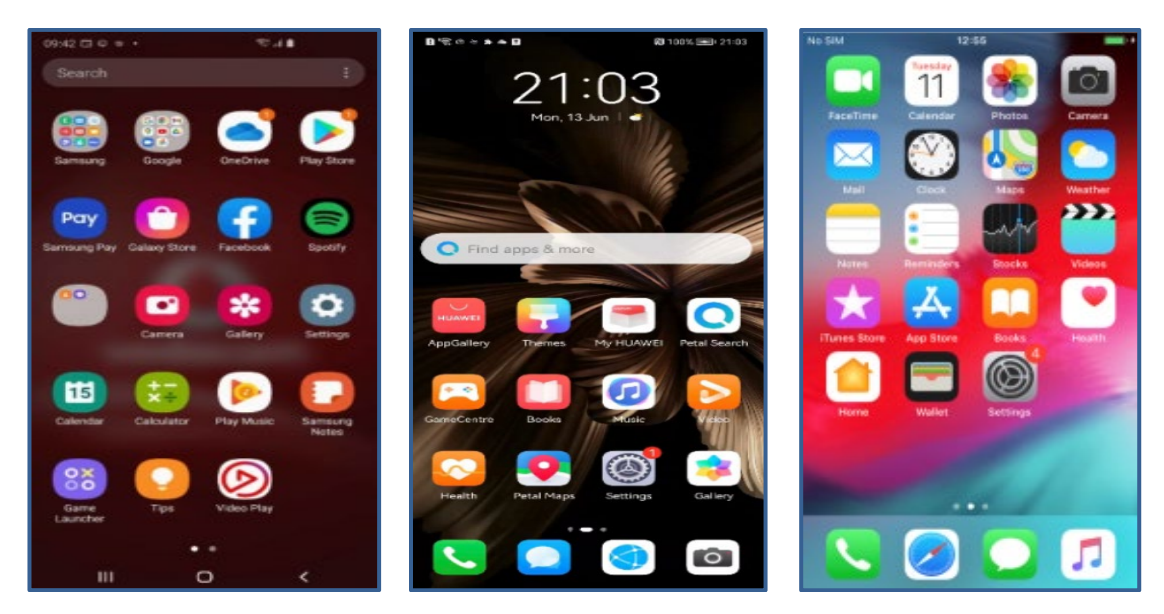

- To Download:
	- Tap on the Google Play Store/Huawei App Gallery/Apple App Store to open the store<br>Type "SARS MobiAnn" into the Search box displayed. Once the SARS MobiAnn appe
	- Type "**SARS MobiApp**" into the Search box displayed. Once the SARS MobiApp appears as part of the search results, download the Application to your device.
	- Download and install the App as per requirements of your device. When the installation is complete, the **SARS MobiApp** icon will be displayed on your mobile device home screen.

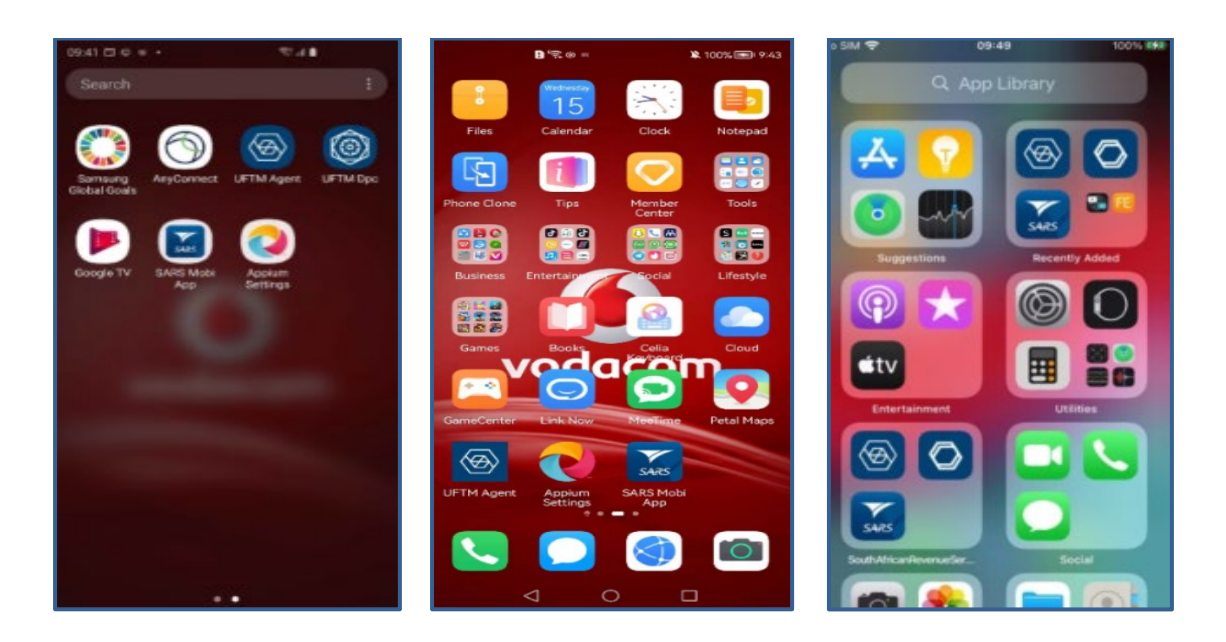

## <span id="page-5-0"></span>**5 SERVICES OFFERED VIA THE SARS MOBIAPP**

- The following tax services are offered via the SARS MobiApp:
	- **Tax Compliance Status Service** This service allows you to view your tax compliance status and request your tax compliance status (TCS) PIN
	- **Profile Management Services** This service allows you to view and manage your profile information with SARS
	- **Tax Directive Service** This service allows you to request a historical IRP3b or request historical IRP3b's and IRP3C's
	- **Tax Reference Number Request Service** This service allows you to request your tax reference number from SARS
	- **Branch Office location and appointment services** This service allows you to locate the nearest branch office to your location and or to book a virtual appointment with SARS.
	- **Estate Case Service** This service allows you to report a new estate case to SARS<br>**Example 2014** This service allows you to chat/text with SARS via our live chat Lwazi
	- **Live Chat** This service allows you to chat/text with SARS via our live chat Lwazi

#### <span id="page-5-1"></span>**5.1 TAX COMPLIANCE SERVICE**

#### <span id="page-5-2"></span>**5.1.1 HOW TO REQUEST YOUR TAX COMPLAINCE STATUS**

- The Tax Compliance Status (TSC) can be requested on the pre-login page (**Home Page**) by tapping on the **Tax Compliance Status** icon.
- You will be routed to the **Tax Compliance Status Page** which consists of the following request services
	- **My Compliance Profile –** Allows the user to view their TCS status<br>**Tay Compliance Status –** Allows the user to get a pin for their TCS
	- **Tax Compliance Status –** Allows the user to get a pin for their TCS
- Where **My Compliance Profile** is selected, the TCS request form will be displayed.
	- □ Complete the applicable fields to request your TCS
- Once all the fields on the form are completed, tap on **Generate Form**

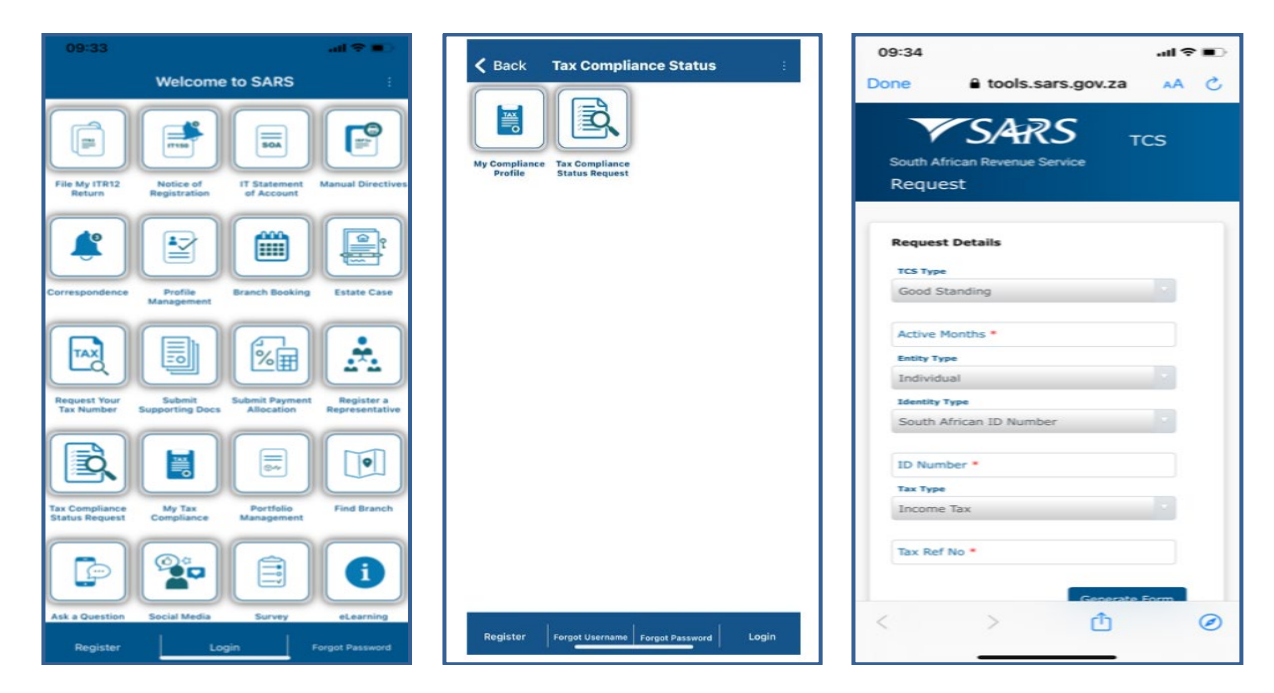

- Note that the form cannot be generated if the mandatory fields are not completed.
- Once completed successfully and your tax affairs are in order, an SMS/email will be sent through detailing your PIN.

#### <span id="page-6-0"></span>**5.1.2 HOW TO ACCESS YOUR TAX COMPLIANCE STATUS**

- To access your tax compliance status
	- Tap on **My Tax Compliance** on the pre-login page
- This will display the login page.
	- □ Complete your username and password and tap on Login.
- This will display your Compliance Status

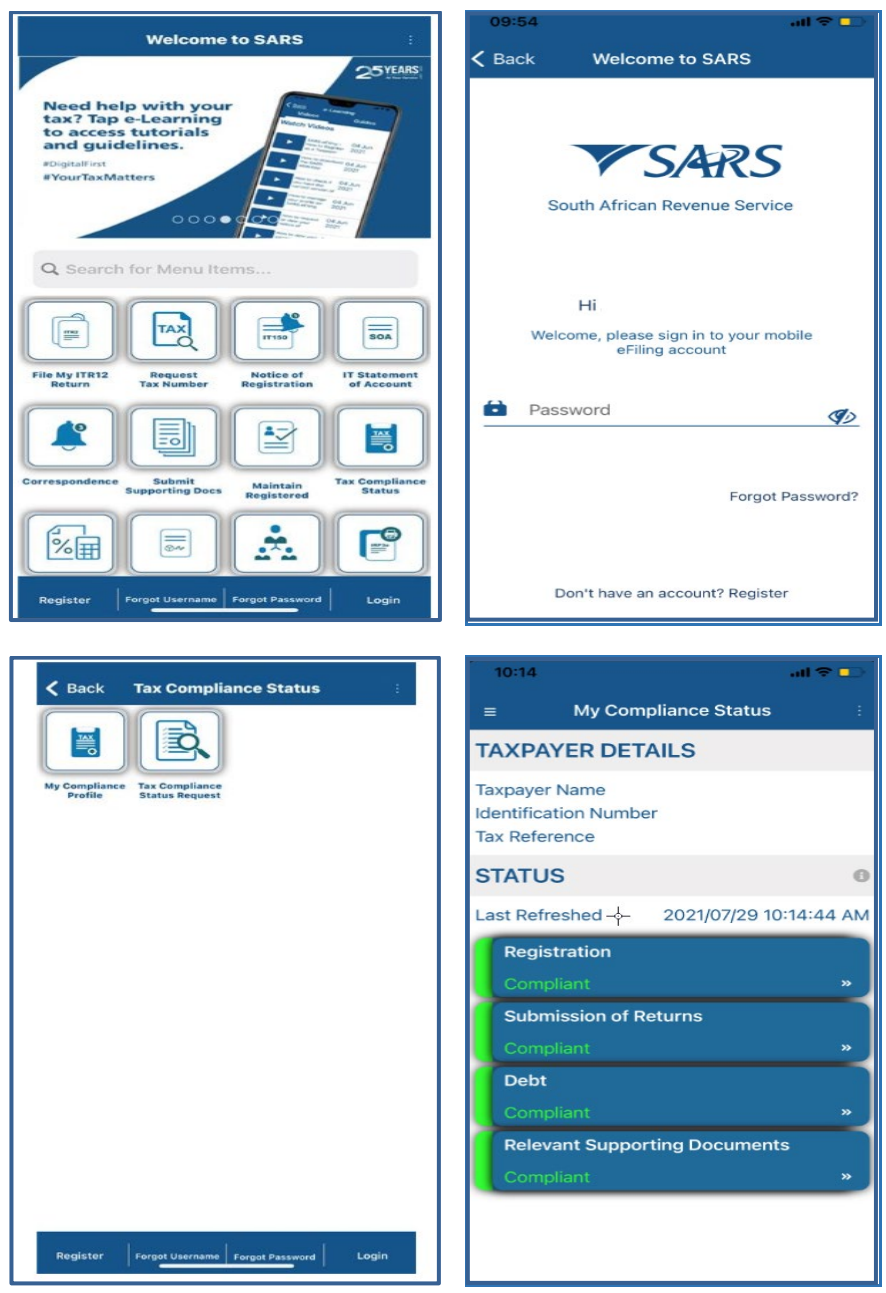

- Where you have not completed your TCS activation on eFiling, this service will not be available.
	- □ The following message will be displayed on your device for your attention.

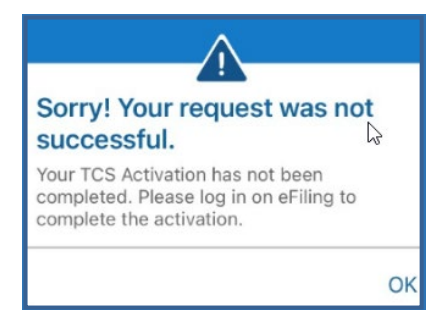

- You can respond by logging into eFiling and select **TCS** on your profile. Additionally navigate on the left menu of your eFiling profile as follows:
	- **Example 5 Status>**<br> **Exactivation**
	- **<Activation>**
- Follow the prompts displayed on your screen to finalise your activation.

#### <span id="page-7-0"></span>**5.1.3 HOW TO VIEW YOUR TAX COMPLAINCE STATUS**

- Taxpayers and tax practitioners can view their tax compliance status via the SARS MobiApp.
- To do this proceed by:
	- Tapping on the **My Tax Compliance Status** tab displayed on your **Landing Page**.
- Alternatively, the user can select **My Tax Compliance** icon displayed on the **Home Page**.
- This will open the **My Compliance Page**.

Note that to use this service, you must be activated for Tax Compliance Status (TCS) on eFiling.

• Where the taxpayer is not activated for TCS the following error message will be displayed on your device.

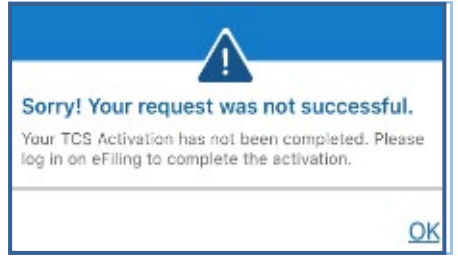

My Tax Compliance Status

(ISI)

- The following compliance status can be viewed on the SARS MobiApp.
	- **B** Registration
	- Submission of **Returns**
	- $\overline{D}$  Debt
	- Relevant Supporting documents.

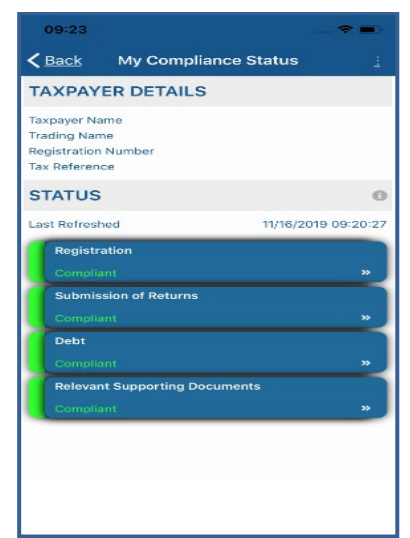

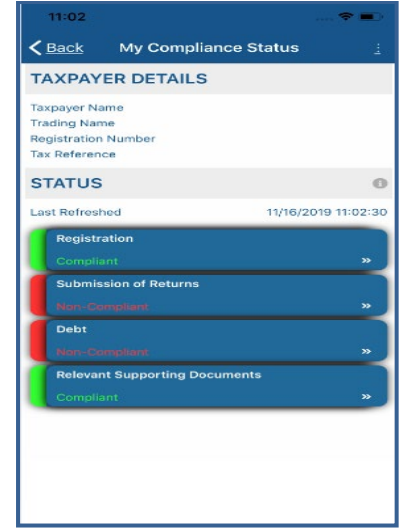

- Note that the compliance status will be written below the description tabs and are displayed in the following colours on your device. The colours are indicative of the following:
	- $\overline{G}$  Green This indicates that the taxpayer is not been also that the taxpayer is not
	- Red This indicates that the taxpayer is non
- Tap on the applicable button to view your tax compliance.

Note that this service is interrelated to eFiling. This implies that as soon as one of the statuses have been updated on eFiling, your compliance status will be updated across all channels.

- You can also use the **Home Page** to access your tax compliance
- To access TCS via the **Home Page** proceed as follows.
	- **Tap on My Tax Compliance** icon.<br>Nou will be directed to the Login I
	- You will be directed to the **Login** Page for authentication purposes. Once logged in, you will be able to access your compliance status.

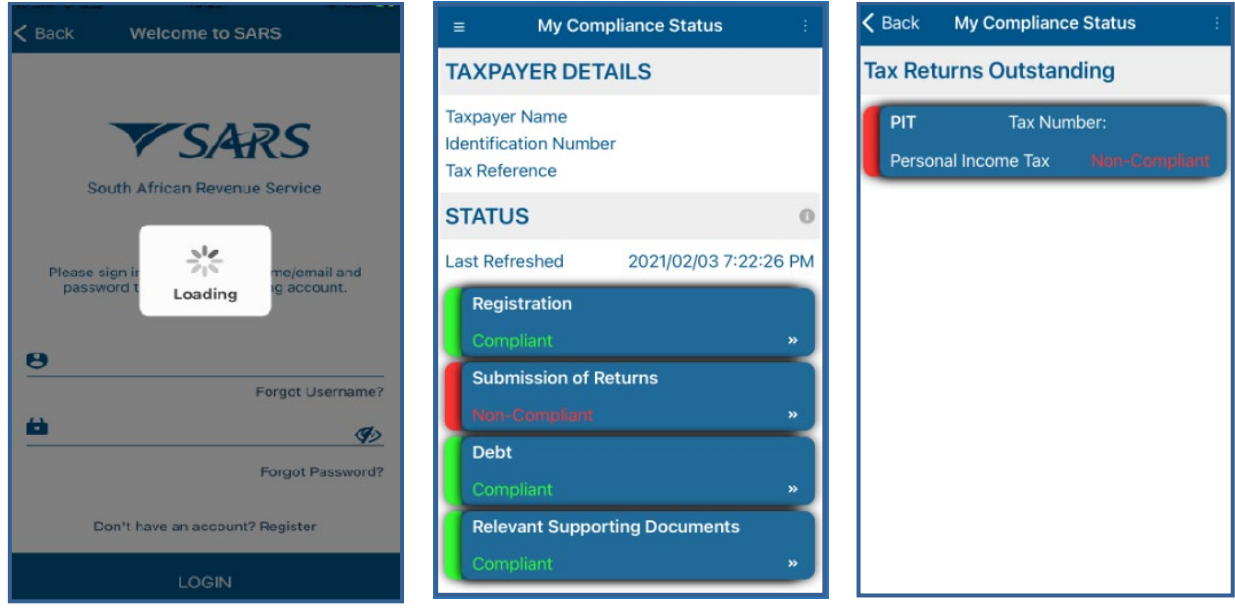

## <span id="page-9-0"></span>**5.2 SERVICES TO MANAGE YOUR TAX COMPLIANCE REQUIREMENTS**

#### <span id="page-9-1"></span>**5.2.1 HOW TO REGISTER FOR PERSONAL INCOME TAX**

- The SARS MobiApp allows you not only to register for the use of the Application. Once you downloaded the application, "you can register for Personal Income Tax" via the SARS MobiApp. For more on how to do this, refer to the following guide:
	- IT-AE-47-G01 How to register for the use of the SARS MobiApp External Guide

#### <span id="page-9-2"></span>**5.2.2 HOW TO SUBMIT YOUR INCOME TAX RETURN**

- The SARS MobiApp can also be used to file/ submit your income tax return. For more on how to do this, kindly refer to the following guide:
	- IT-AE-46-G01 How to submit your Individual Income Tax return via the SARS MobiApp External Guide

#### <span id="page-9-3"></span>**5.2.3 HOW TO MAKE PAYMENTS OF YOUR DEBT**

- The SARS MobiApp can be used to make payments of your personal income tax or penalties related to your personal income tax. Additionally, payment arrangements of your outstanding debt can be requested via the SARS MobiApp.
- On how to make payments via the MobiApp please refer to the following guide:
	- IT-AE-48-G01 How to make payments to SARS via the SARS MobiApp External
- On how to arrange payments on your debt refer to the following guide:
	- GEN-DC-20-G04 -Deferral of Payment Arrangements on SARS MobiApp -External Guide

#### <span id="page-9-4"></span>**5.2.4 HOW TO SUBMIT A PAYMENT ALLOCATION ACCOUNT QUERY**

- To submit a payment allocation pre login
	- Tap on **Submit Payment Allocation** icon displayed on the **Home Page**
- Alternatively, to access the service post login
	- Tap on the hamburger menu option and select **Submit Payment Allocation**
- The SARS Online Query System form will be as displayed below
	- <sup>n</sup> Complete the form with the necessary mandatory fields and upload the supporting document required.
	- **Ensure that your documents are within the limits prescribed by SARS**

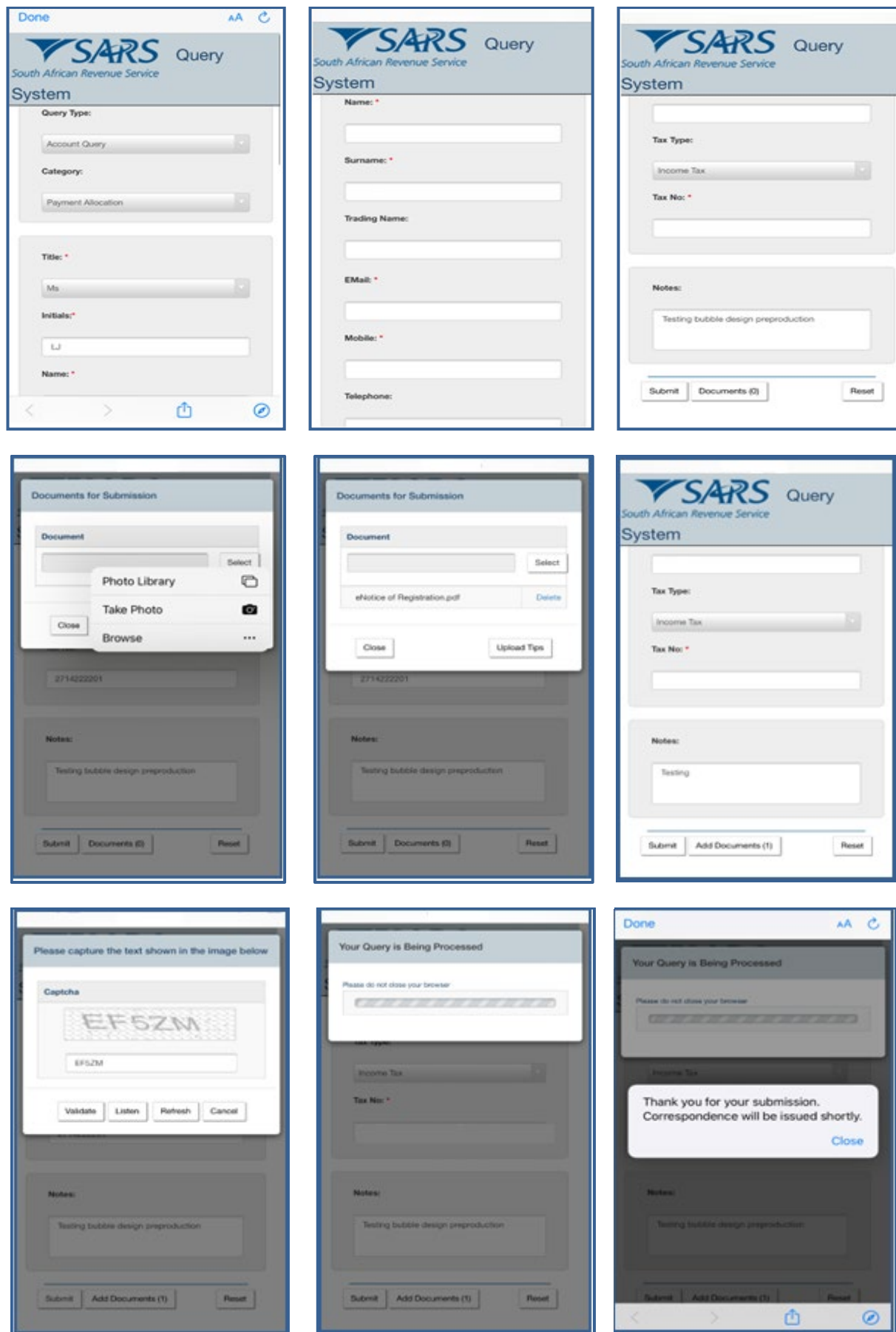

÷.  $\mathbf{r}$  • A notification will be sent to the taxpayer via their preferred method of communication once successfully submitted.

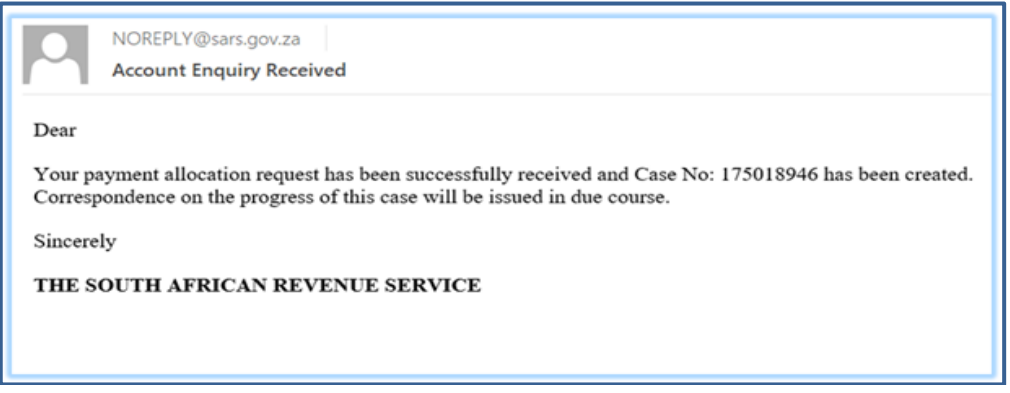

#### <span id="page-11-0"></span>**5.2.5 HOW TO SUBMIT SUPPORTING DOCUMENTS**

- SARS sends notifications to the taxpayer for their attention and action. Where the notification received requires the uploading of, proceed as follows.
- On the **Home** page
	- Tap on **Submit Supporting Documents**
- Alternatively, if on the post login, select the Hamburger menu and select Submit **Supporting Documents**.
	- □ This will display the SARS Online Query system (SOQS) form on your device.<br>□ Complete the form
	- Complete the form

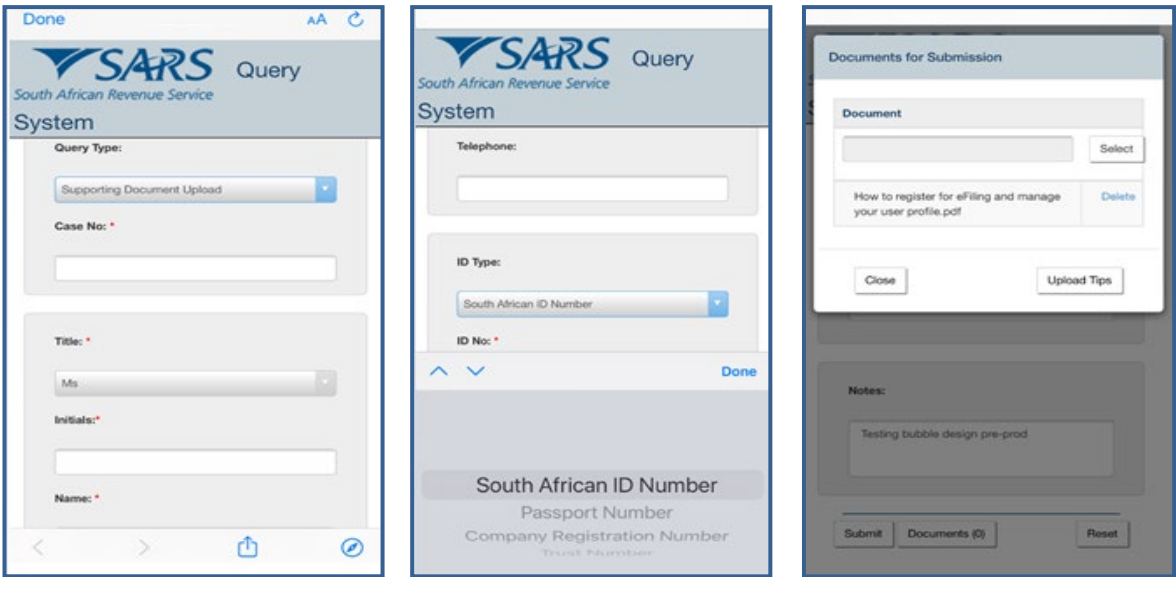

**Note** that the documents you can upload must not exceed 5MB. Where a document size is greater than 5MB, the following warning message is displayed.

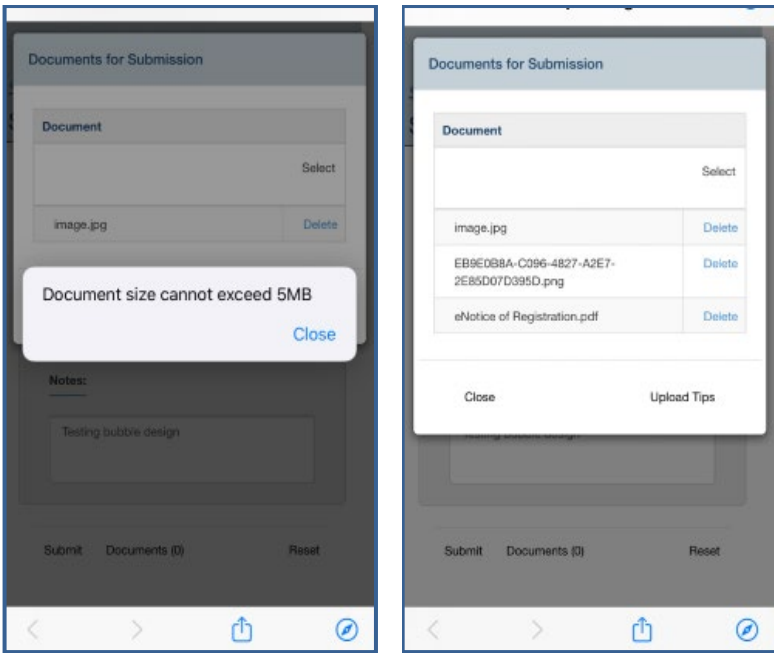

- Note the following when uploading documents:
	- Documents must be in one of the following formats: pdf, doc, docx, xls, xlsx, gif, jpg, jpeg, bmp and png.
	- □ Documents should not be blank, password protected or encrypted.
	- Documents may not be more than 5MB per upload and a maximum of 10 documents may accompany a single submission.
	- Document names should not include the characters 'or &.<br>No more than 10 submissions are permitted against a give
	- No more than 10 submissions are permitted against a given case number.
- Where the documents have been successfully attached, the following message will display on your device, indicating that the document was successfully submitted.

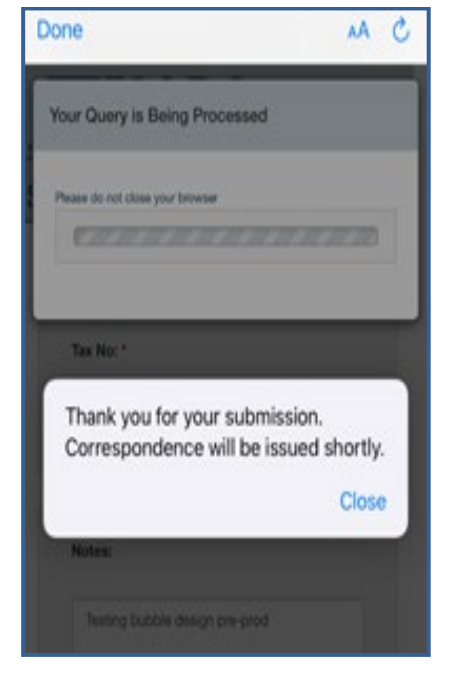

#### <span id="page-13-0"></span>**5.3 PROFILE MANAGEMENT SERVICE**

## <span id="page-13-1"></span>**5.3.1 HOW TO MANAGE YOUR PROFILE INFORMATION**

- Taxpayers and tax practitioners can update their profile information using the SARS MobiApp.
- The following profile information can either be viewed or updated:
	- Marital Status
	- Email address (if different from the security details)
	- Contact Number (if different from the security details)<br>Security details (cellphone and email)
	- Security details (cellphone and email)
	- **Postal Address**<br>Residential add
	- Residential address
	- Bank details
		- Account holder
		- Account number
		- **Branch code**
		- **Account type**
- To view or update your profile using the MobiApp, proceed as follows:
- Tap on the **Profile Management** service .
- Once selected the user will be presented with personal information details.
- To update profile information, select the applicable one by tapping on it on your device.

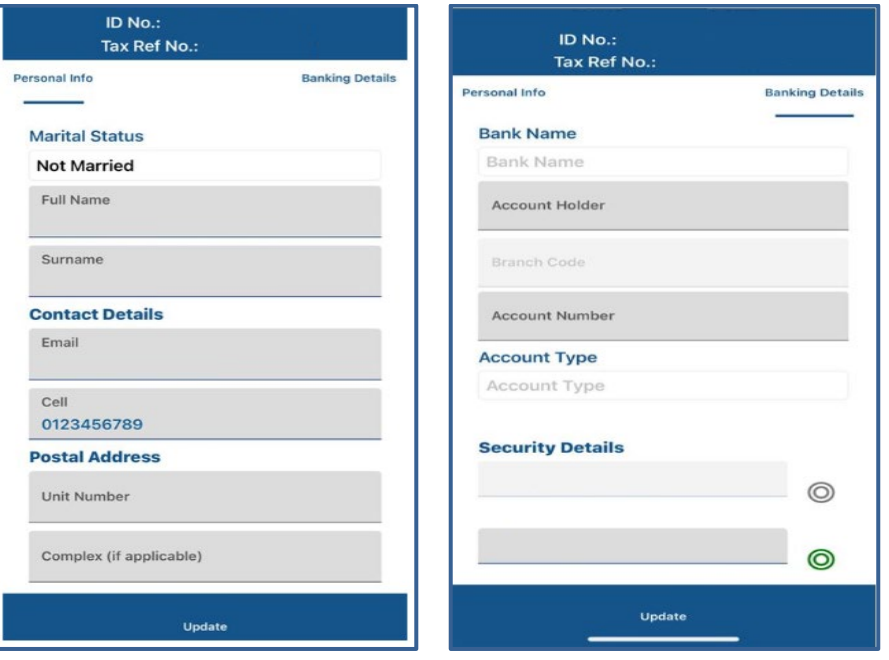

• If personal info is selected, the taxpayer's personal information as described above will be listed. Tap on the applicable personal information to update and tap on "Update."

**Note** that the tax types that can be accessed via the SARS MobiApp are for Personal Income Tax (PIT) only.

When updating your banking details or security details you will be prompted to complete the OTP for authentication purposes. Also note that the tax practitioner can update their clients profile information by accessing their client's profile as described in portfolio management service. Note however, they cannot update the security details of their clients.

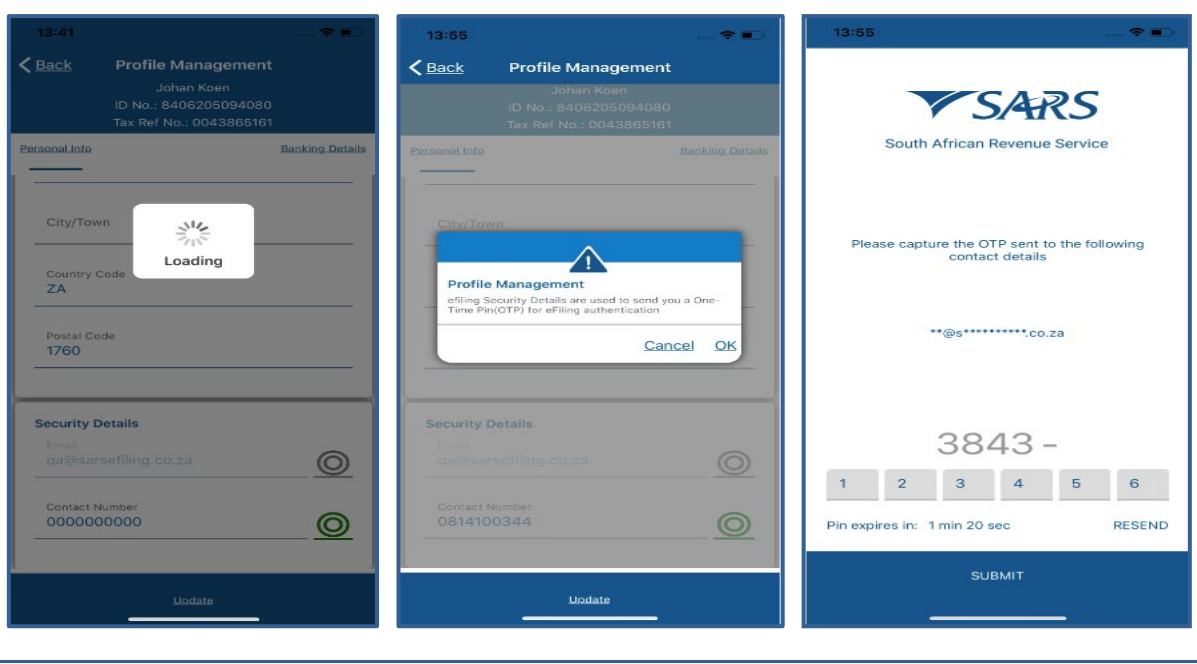

**Note** that in the event where both the security details must be updated, the taxpayer/tax practitioner is advised to kindly call the SARS Contact Centre or visit the SARS branch to update their security details.

## <span id="page-14-0"></span>**5.3.2 HOW TO ACCESS YOUR PORTFOLIOS**

- Where you are a registered tax practitioner, "My portfolios" service will be displayed on your device.
- Select '**My Portfolios'** on the **Landing** page.
	- **This will direct you to the <b>Portfolio Management**' page.<br>Sour portfolios will be listed on your device and you can
	- Your portfolios will be listed on your device, and you can search by portfolio name.
- Select the applicable portfolio by tapping on the valid portfolio.
	- This will list all the taxpayers under your selected portfolio. You can also search for a taxpayer by Surname, ID, or tax reference number.

**Note** that the tax types that can be accessed via the SARS MobiApp are for Personal Income Tax (PIT) only.

The portfolios listed are the same as those created and listed on your eFiling profile. To create a portfolio on eFiling, refer to the registration external guide available on the SARS website.

- Tap on the applicable taxpayer from your list of taxpayers grouped on your selected portfolio. This will display the **Landing** page of the applicable taxpayer.
	- Welcome to SARS  $\equiv$ **Portfolio Management** Linked Portfolio(s) Don't queue Q Type to search. this Tax Season Note: Search by portfolio name e your return and more using SARS et e using SARS eFiling jeffpret accutax **SARS** arlivirkus Hi Cornea accutax **Accounting Services** Tax Practitioner Correspondence  $\left(\sum_{i=1}^{n}x_i\right)$ **Profile Management**  $\overline{\mathbf{2}}$ My Tax Compliance Status  $(\mathbf{S})$ My Portfolios b  $\zeta$  Back **Portfolio Management**  $\equiv$ Welcome to SARS Tax Practitioner New look, My Landing Page new SARS Only 10 recent tax payers under your profile are listed below.<br>Search to see more. Use our enhanced digital channels to file your return  $\alpha$  $\nabla$ SARS w.sars.zovza  $\bullet$ 0000 Search by: ID Number Abbott, C (Mr) Tax Returns<br>Vanage your Tax R E Ackerman, DA (Mr) My Services<br>Vanage vour taxe ê) Ackerman, GT (Mrs) Correspondence<br>View your correspondence  $\blacksquare$ Ackerman, ML (Mrs) →<br>Profile Management<br>Viervour Potile  $\blacktriangleright$ Ackerman, DE (Mr) My Tax Compliance Status  $(\mathbf{S})$ Adamjee, MFE (M)
- *Below is an example of how to access your PIT client via the MobiApp.*

- Once you are on the **Landing** page of your PIT client, you can access their account and complete their Income Tax return accordingly.
	- Refer to the previous sections on the functionalities displayed on the **Work** page.

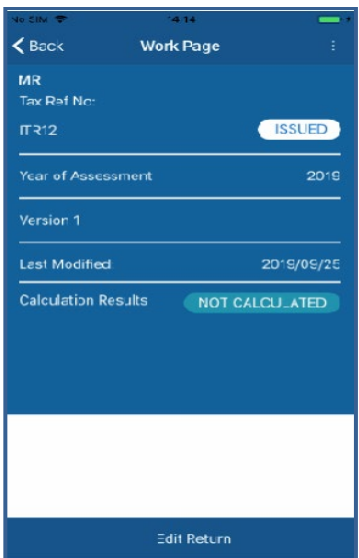

Where you do not have access rights to complete the return of your client or you are not a registered tax practitioner, the following warning message will be displayed. Note the content on the message and tap on **Ok**.

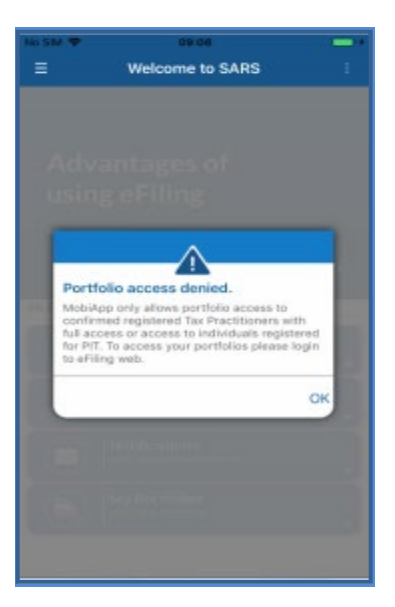

• Where you are a registered tax practitioner with **view access** only for your PIT client, the following warning message will be displayed.

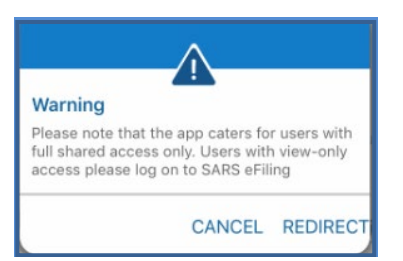

- **Tax practitioners with shared access users, with view only access, will not be able to use the MobiApp to submit returns for their clients**.
- If a registered tax practitioner with view only attempts to open their client's profile, the following message will be displayed.

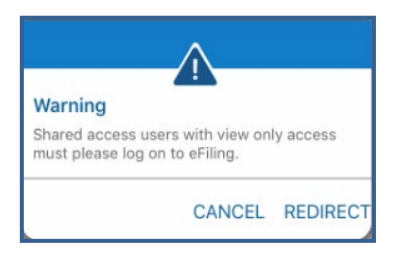

- Below are the following functions and their use:
- The hamburger menu  $\blacksquare$  will list various services, which include the search Taxpayer option that will direct you back to the portfolio management page.

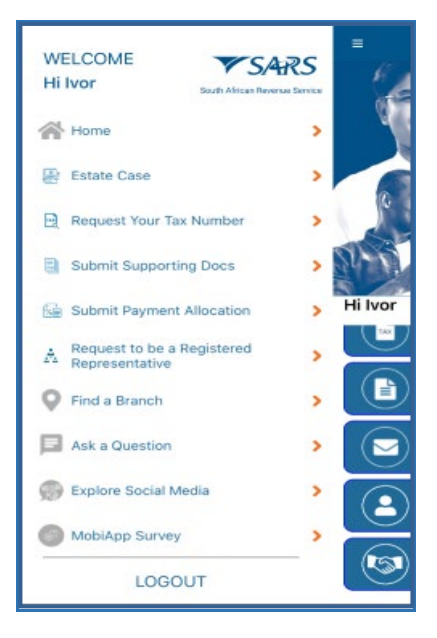

Please note that this functionality is limited to only Personal Income Tax (PIT) clients and the PIT product.

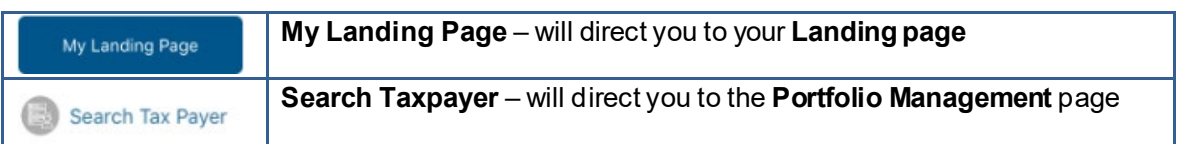

#### <span id="page-17-0"></span>**5.3.3 HOW TO UPDATE YOUR REGISTERED TAX REPRESENTATIIVE ON YOUR PROFILE**

- To update the registered representative of the taxpayer
	- Tap on **Request to be a registered representative** icon displayed on the **Home Page**.
- To access the service via post login,

 $\overline{a}$ 

- □ Tap on **the hamburger menu option and select Request to be a registered representative**.
- The SOQS form will be displayed as below. Complete the form with the necessary mandatory fields.
	- $\Box$  Capture all the details for the entity and the registered representative

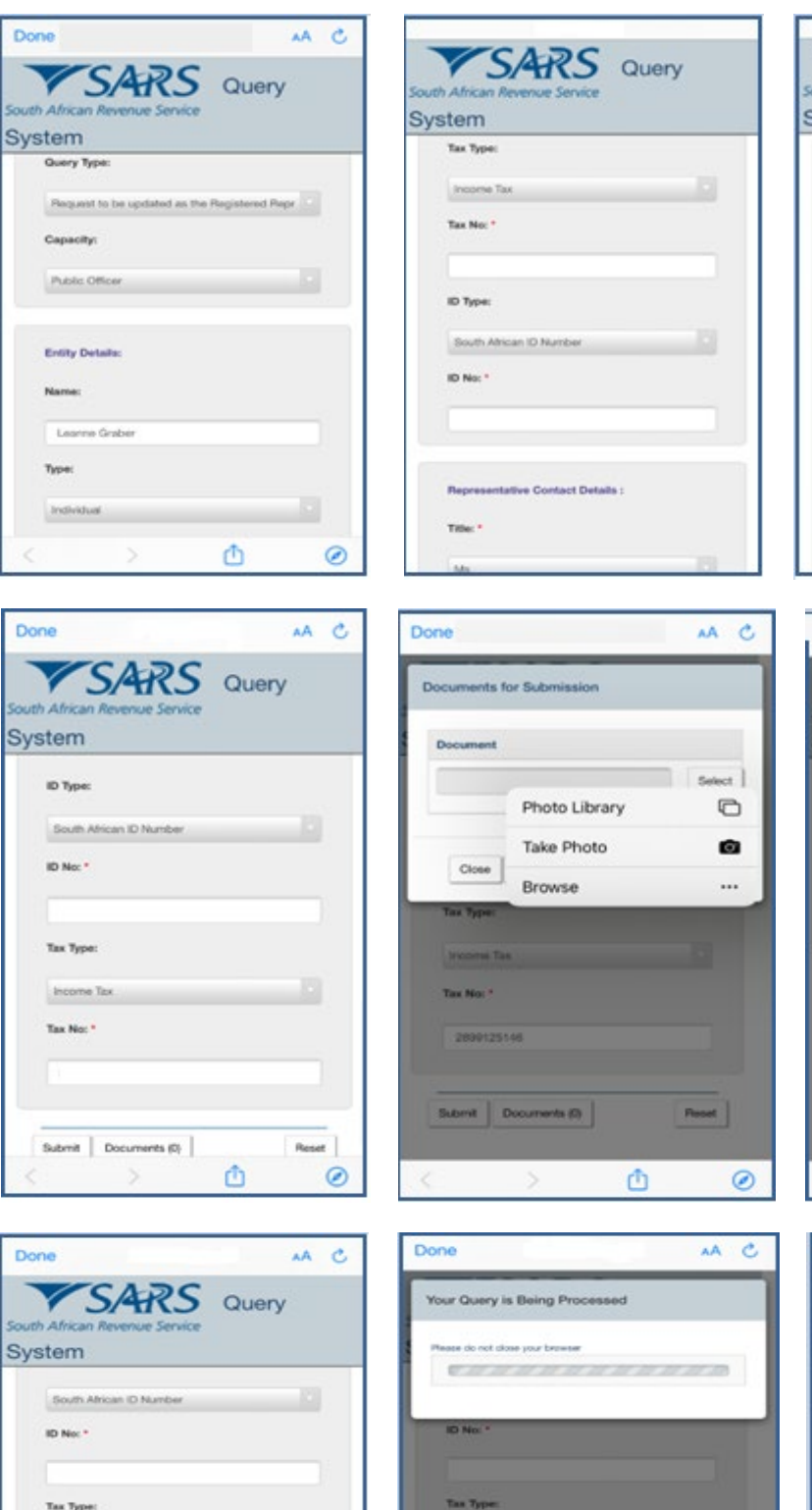

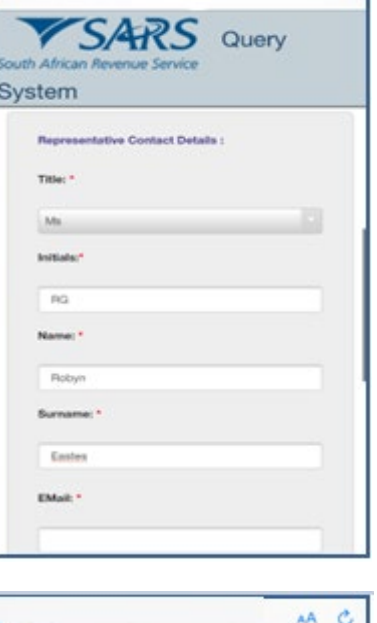

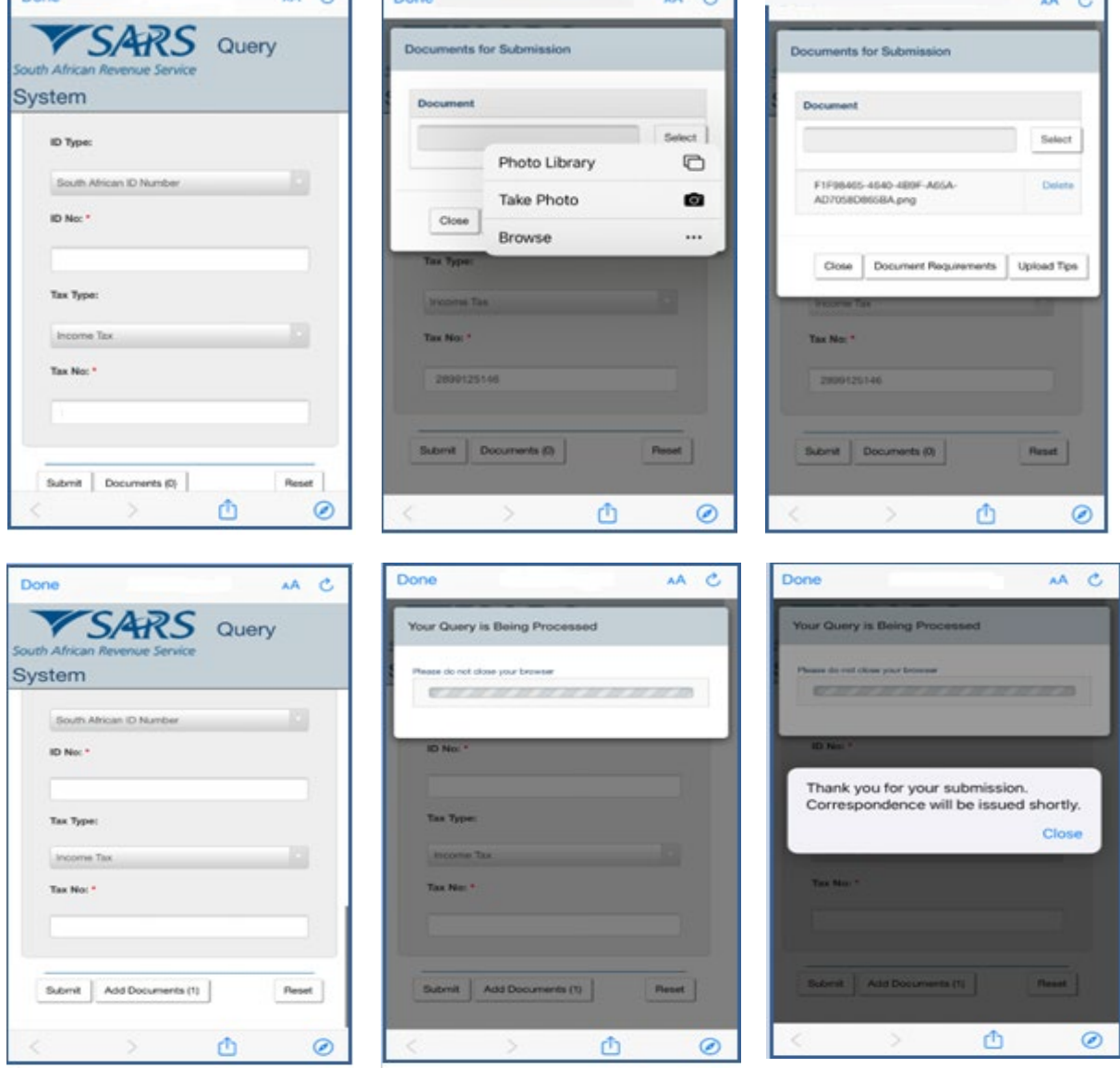

REVISION:

• Notification will be sent to taxpayer via their preferred method of communication:

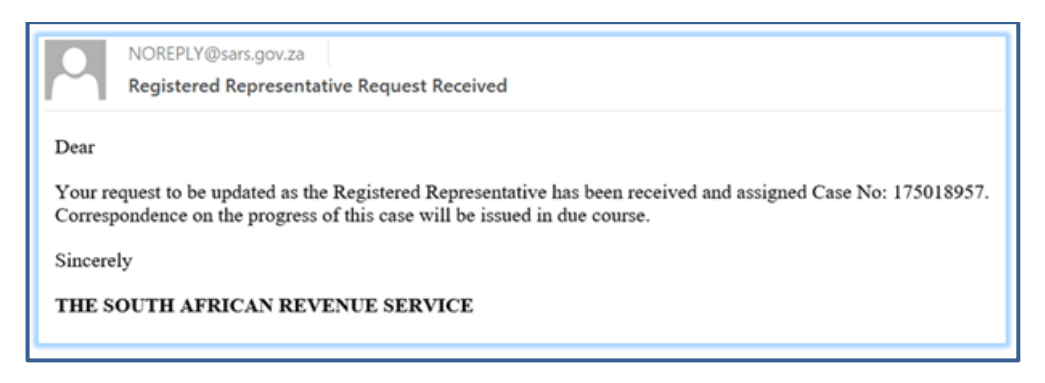

#### <span id="page-19-0"></span>**5.4 SARS BRANCH OFFICE LOCATION AND APPOINTMENT SERVICE**

#### <span id="page-19-1"></span>**5.4.1 HOW TO LOCATE A BRANCH OFFICE NEAR YOU**

- To locate a Branch Office near you proceed as follows:
- On the **Home Page**
	- Tap on **Branch Services**

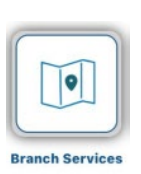

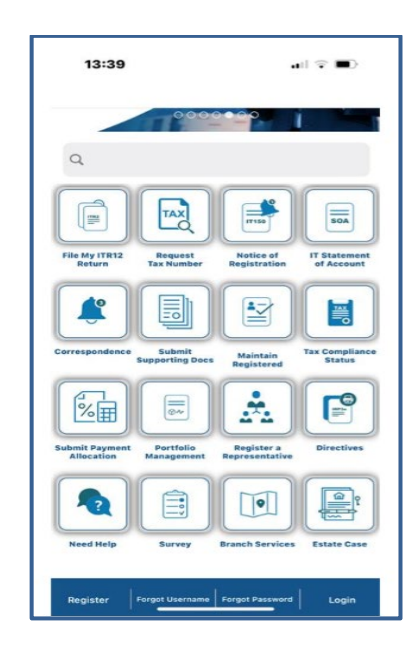

- This will direct you to two Service icons
	- **Find Branch**  This icon will direct you to the SARS Branch locator which will take you to your nearest Branch via google maps and list all the other SARS Branch closer to your location.
	- **Branch Booking** This icon will open a form for you to complete for booking a virtual appointment with SARS.

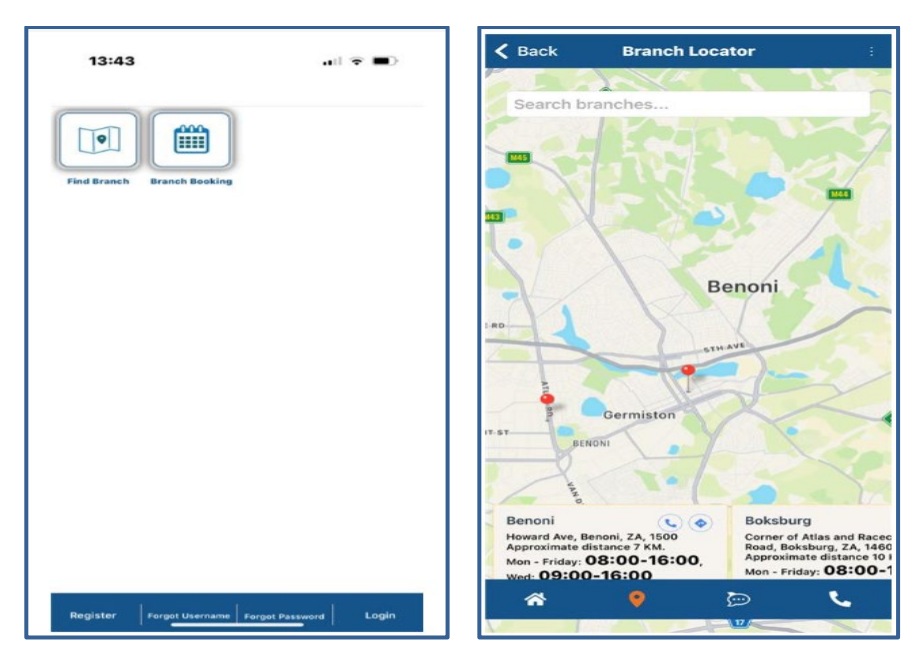

• Below is the service offered by the icons displayed below the Branch Locator Page

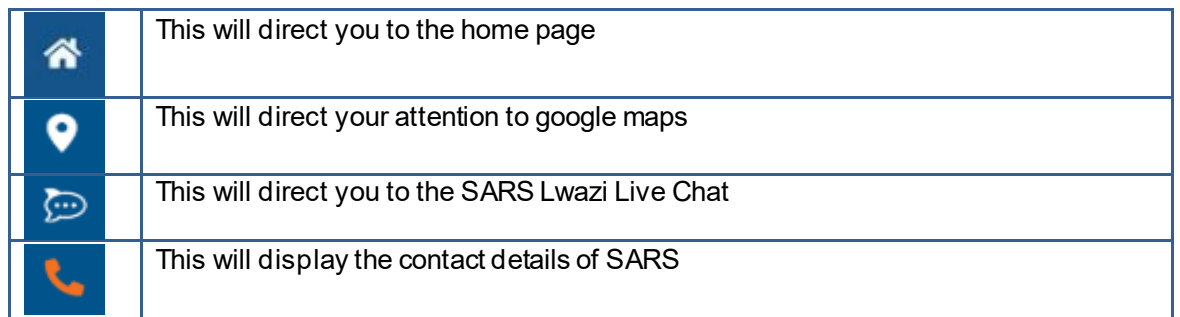

• the contact details and Lwazi live chat has been selected the following screens will be displayed

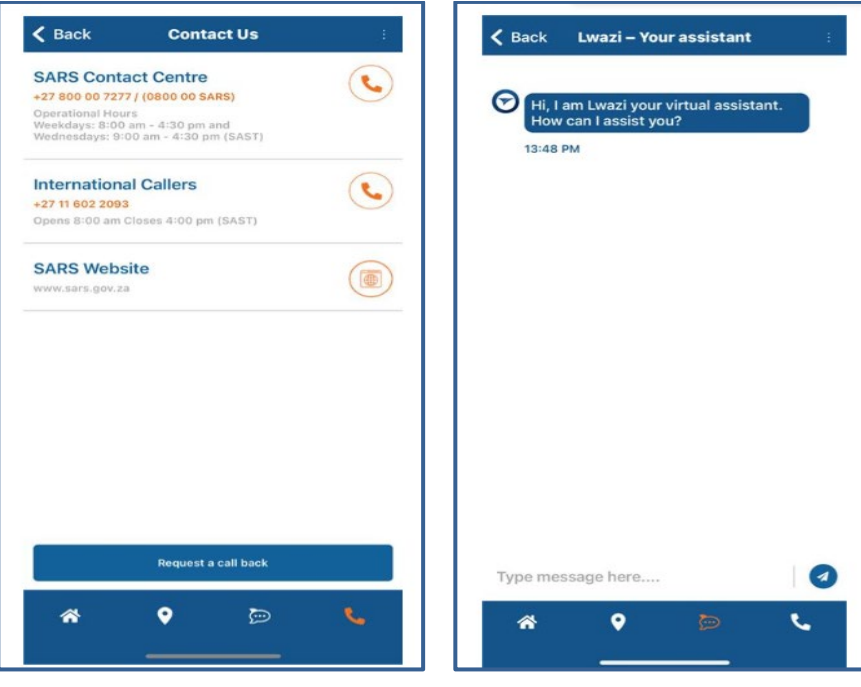

- On the **Home Page** note the following service icon and their use.
	- eLearning
		- This will display the SARS YouTube channel which contains all SARS related videos This will also display all the relevant external
	- □ Ask a Question This will direct you to the SARS Lwazi
	- □ Contact Us This will display the contact details of SARS
	- □ Social Media This will direct you to the SARS Social media platforms

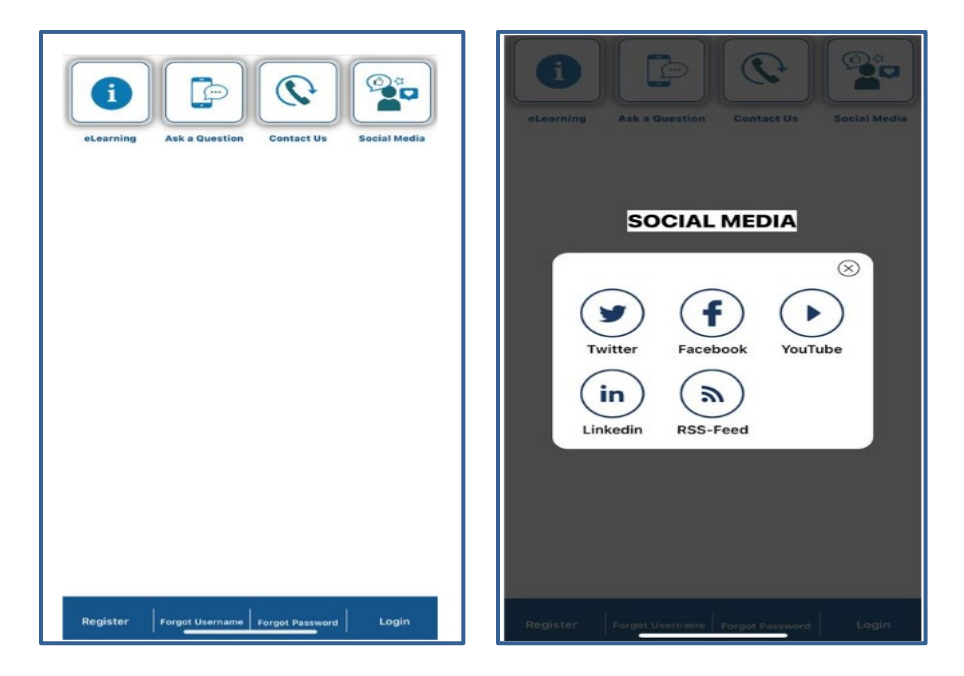

#### <span id="page-21-0"></span>**5.4.2 HOW TO BOOK A VIRTUAL OR BRANCH VISIT APPOINTMENT**

- Taxpayers/tax representative can now book an eBooking appointment to resolve their tax queries with SARS via the SARS MobiApp.
- To make an eBooking appointment, proceed as follows: Tap on **Branch Booking** on the pre-login

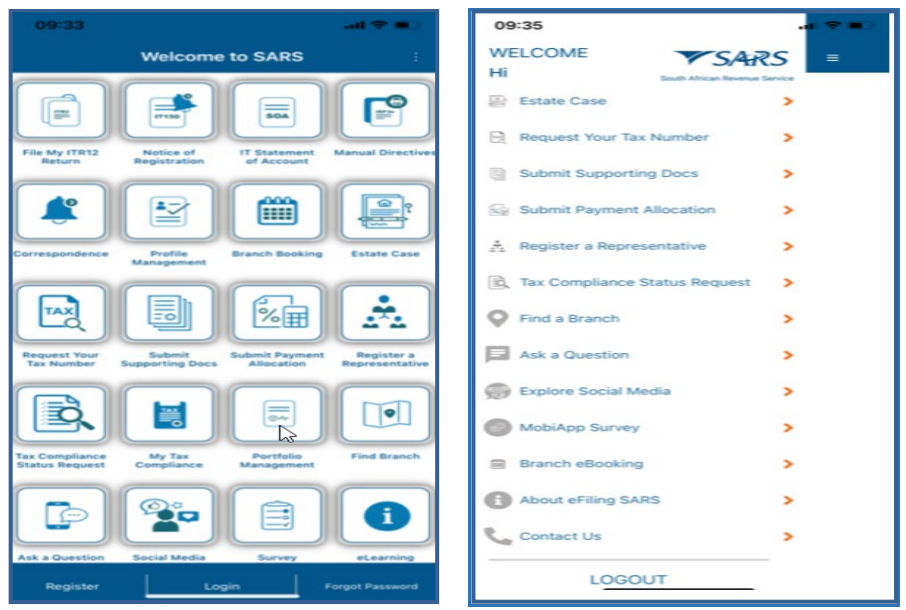

- Where you are logged in, tap on the menu bar  $\Xi$ and select **Branch eBooking**
- Once selected, the Branch eBooking form will be displayed.

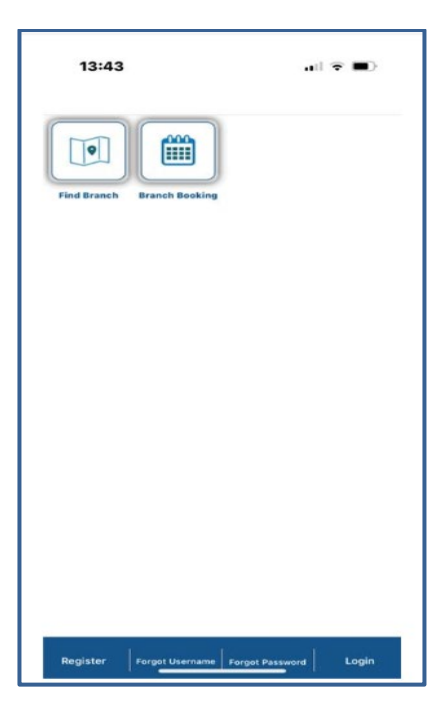

- Complete the form with the necessary details.
- For more information what is required on the form, refer to the following external guide:
	- GEN-BO-09-G01 Book an appointment at a SARS branch External Guide

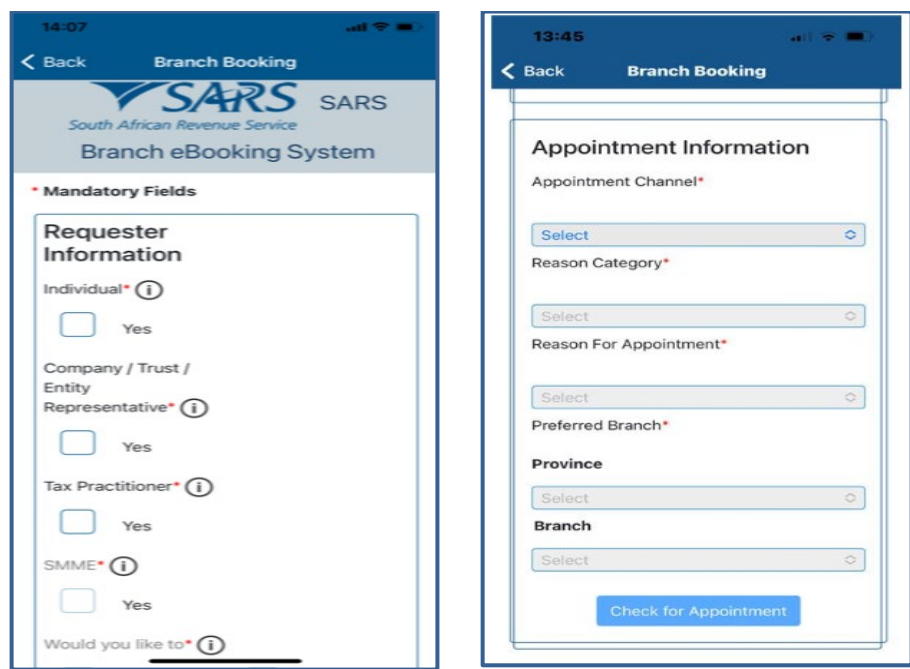

- Once completed you will receive an email detailing your ebooking progress and also depending on your query you might be required to submit supporting documents prior to your appointment. For more information on this, refer to the external guide:
	- GEN-BO-09-G01 Book an appointment at a SARS branch External Guide

#### <span id="page-23-0"></span>**5.5 TAX REFERENCE NUMBER REQUEST SERVICE**

## <span id="page-23-1"></span>**5.5.1 HOW TO REQUEST YOUR TAX REFERENCE NUMBER (TRN)**

• On the **Home Page**

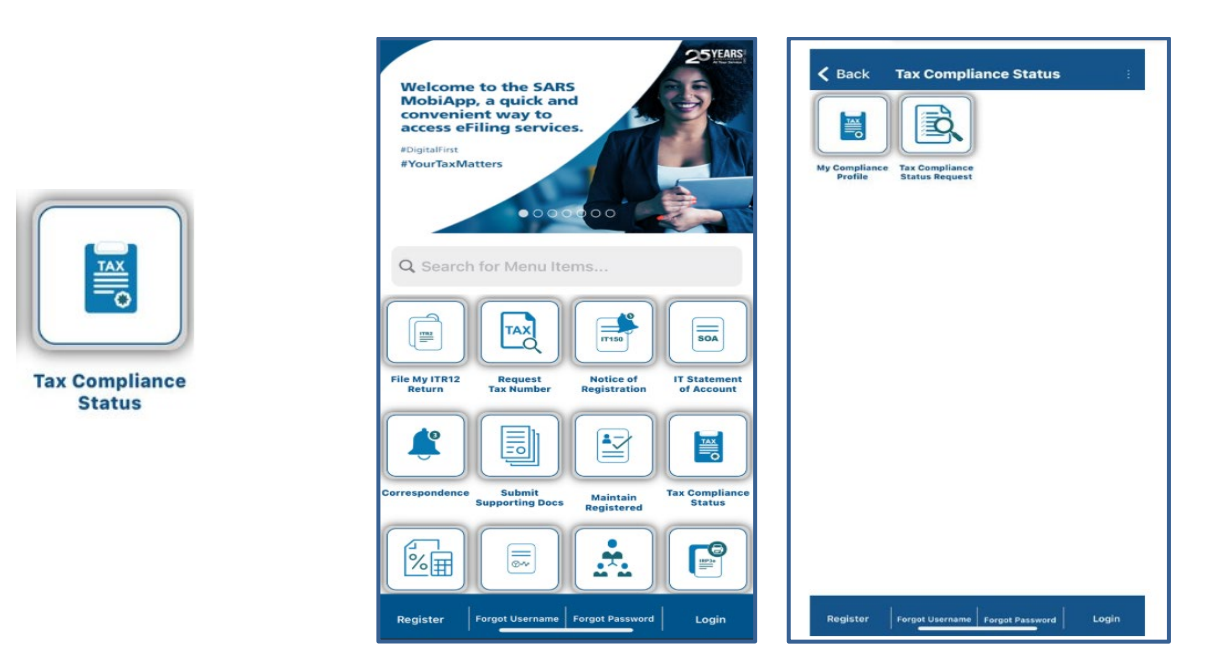

The SOQS form will be displayed. Complete the form with the necessary mandatory fields.

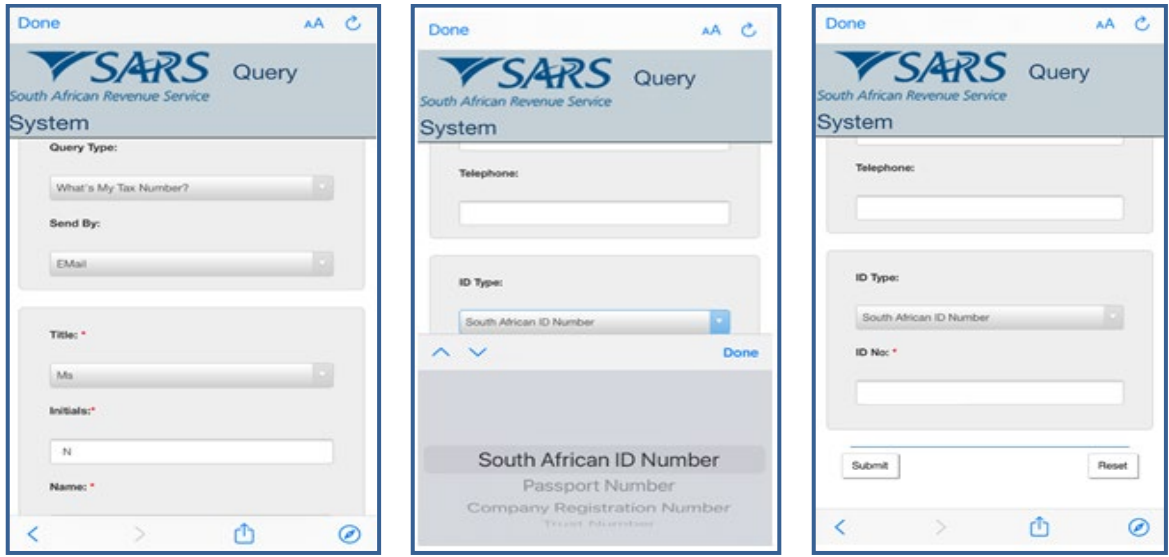

The following error message will be displayed when the incorrect text is entered on the form:

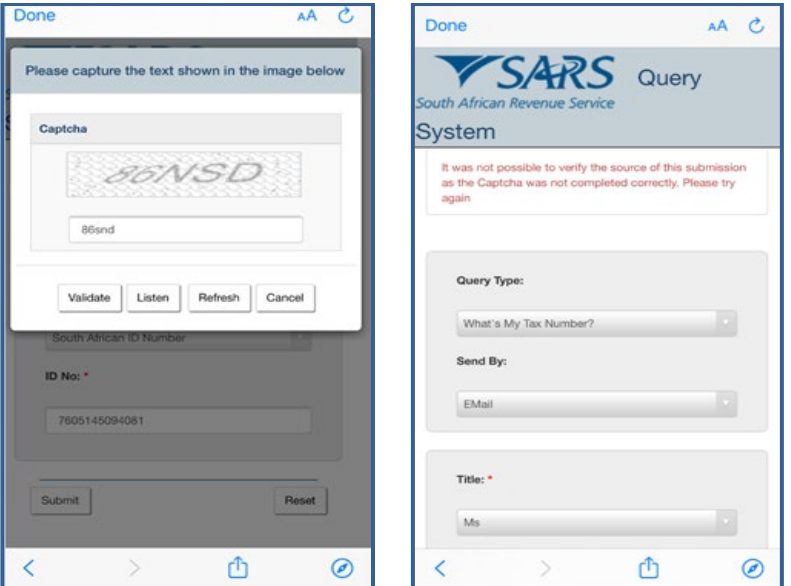

• When incorrect contact details are captured, the below correct message is displayed:

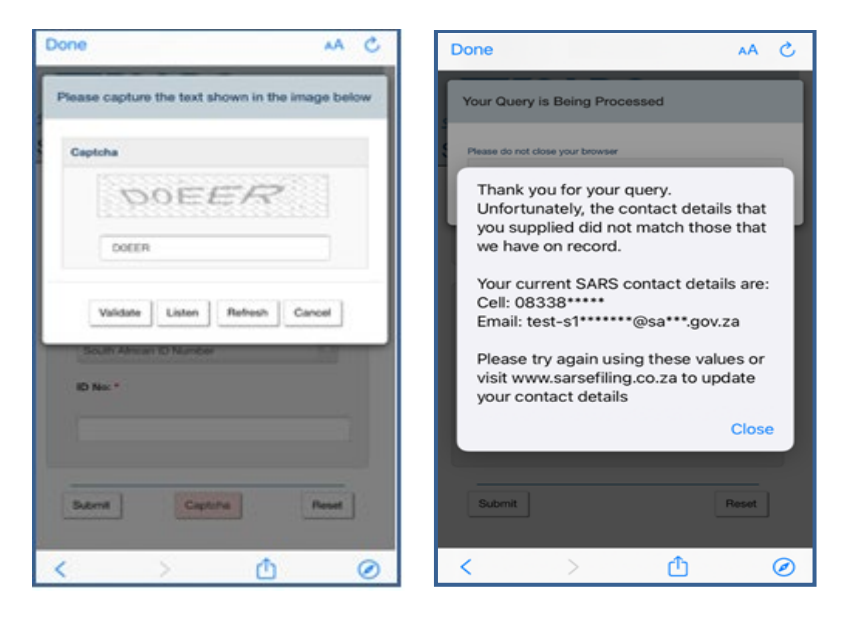

The following message will be displayed when the data captured is correct and successfully validated.

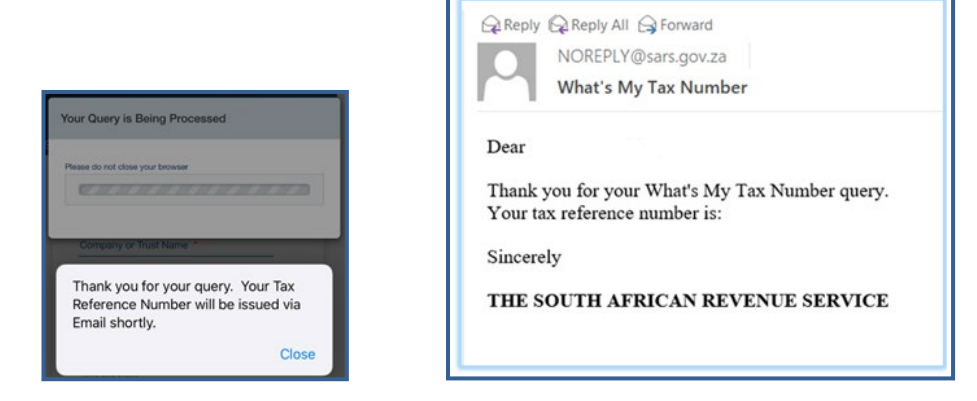

#### <span id="page-25-0"></span>**5.5.2 HOW TO REQUEST YOUR NOTICE OF REGISTRATION**

- If you have not logged in, on the **Home Page**
	- **Tap on the Notice of Registration** icon
		- This will display the **Login Page**.
			- Complete your password, then tap on **Login**

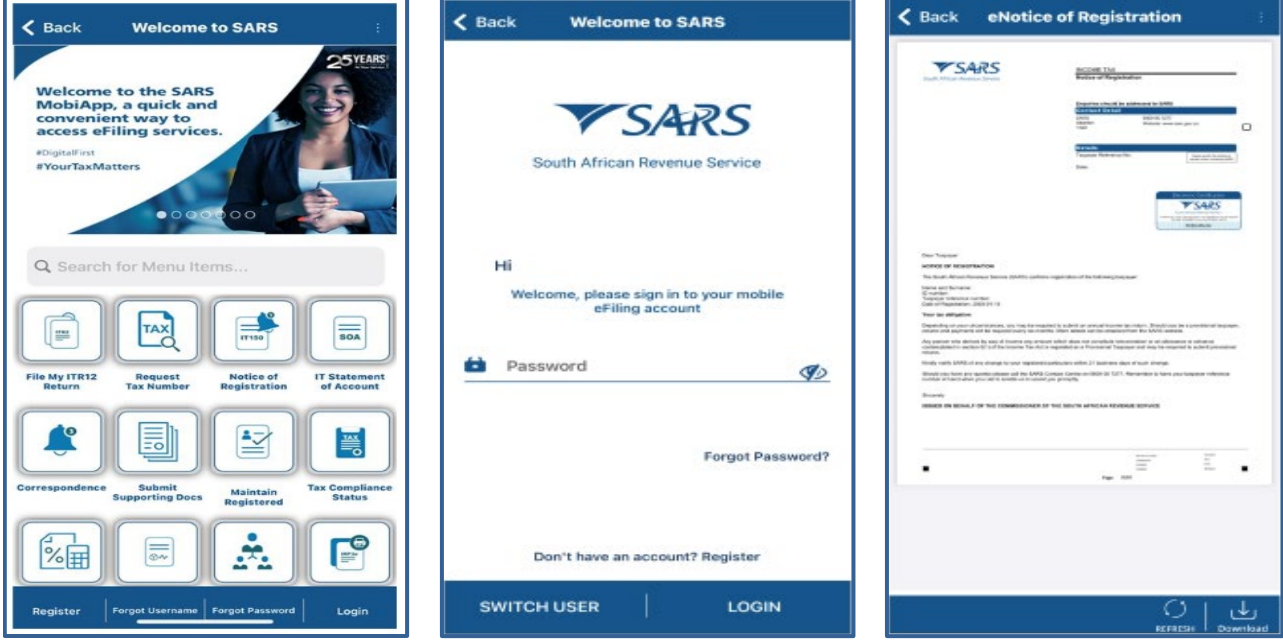

- If you have logged in, on the **LandingPage**
	- **Tap on My Services.**<br> **This will display the M**
	- This will display the **My Services Page**.
- Tap on the **Notice of Registration (IT150)** option.
- On the Notice of Registration, you will also be able to view your Tax Reference Number (TRN).

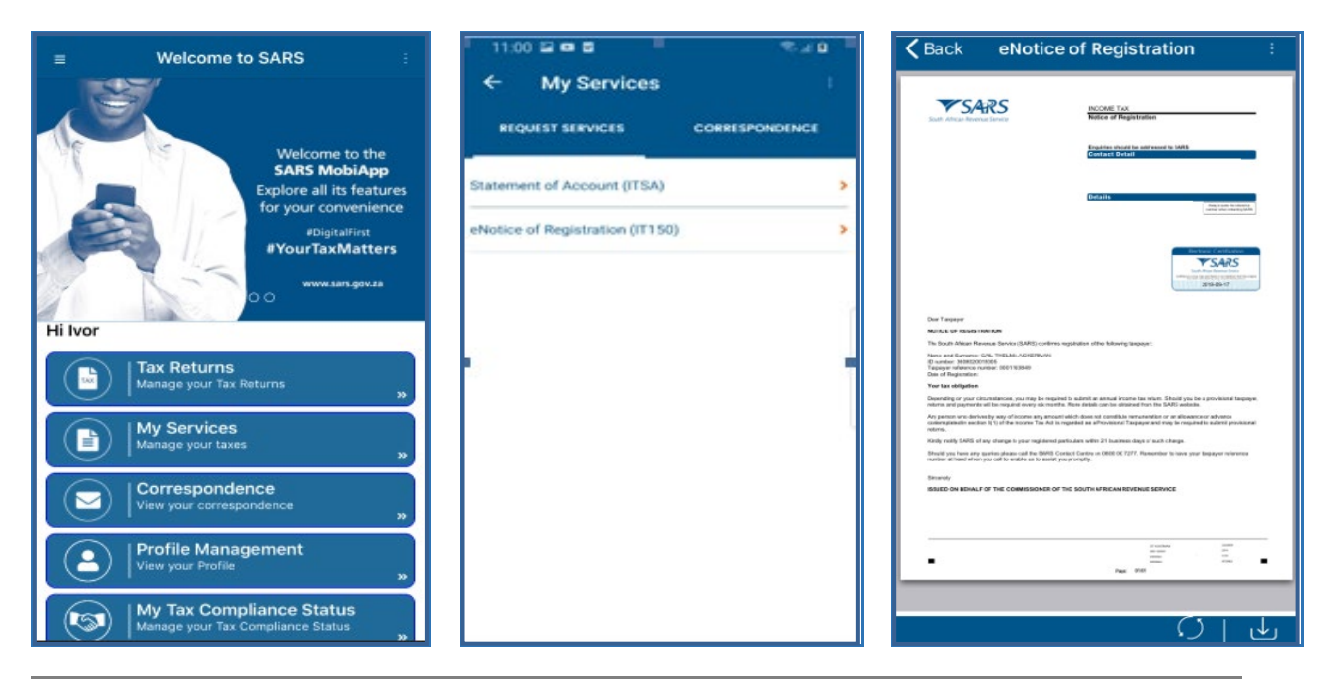

Below the **Notice of Registration Page**, the following icon is displayed.

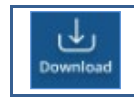

To download the document onto your device.

#### <span id="page-26-0"></span>**5.6 TAX DIRECTIVE SERVICE**

#### <span id="page-26-1"></span>**5.6.1 HOW TO REQUEST YOUR HISTORIC IRP3B AND IRP3C**

- Upon successful login, you will be routed to the MobiApp landing page. Select the "My Services" button. From the listed menu displayed, select the "Manual Directive (IRP3e) print". Once the "Manual Directive (IRP3e) print button is selected, the back-end process will be triggered to validate whether there is a Tax Directive stored on your eFiling profile.
- Note the following assumptions that must be met to use this service:
	- □ The user requesting the Tax Directive must be registered on eFiling and have an active profile.
	- <sup>n</sup> To request the Tax Directive on MobiApp, the user must have installed the latest version of the SARS MobiApp;
	- $\Box$  The taxpayer's profile that the Tax Directive is being requested for must have an active Personal Income Tax.
	- Tax Practitioners must have been registered for eFiling and have an active account.
- If there is a Tax Directive stored on your eFiling profile, the Tax Directive will be displayed on your screen
- If there is no Tax directive stored on your eFiling profile, the following message will be displayed on your device: *"The Directive (IRP3e) request functionality is currently unavailable, please try again later."*
- Select the applicable Tax Directive to be displayed on your device by tapping on it. It will be displayed in a PDF format.

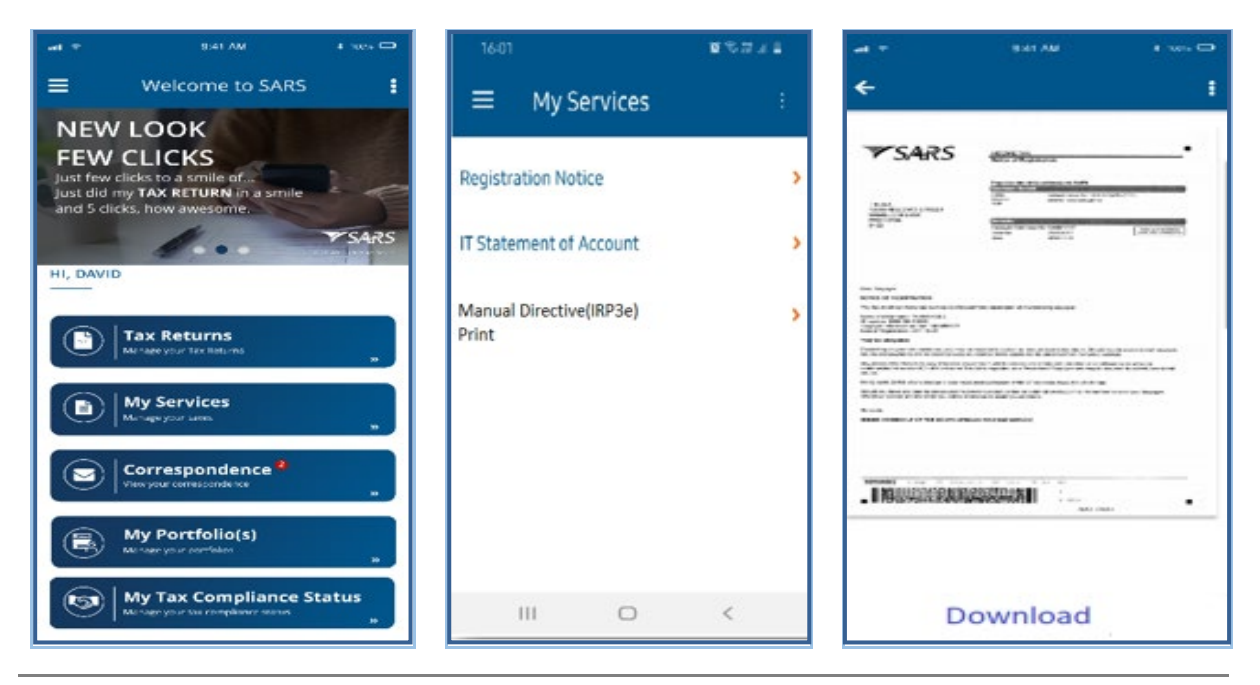

#### <span id="page-27-0"></span>**5.7 ESTATE CASE SERVICE**

#### <span id="page-27-1"></span>**5.7.1 HOW TO REPORT A NEW ESTATE CASE**

- To report a new estate case, select **Estates Case** icon displayed on the **Home Page**.
- To access the service via post login (**Landing Page**)
	- Tap on the hamburger menu option and select **Estate Case**.<br>The SARS Online Query System (SOOS) form will be displayed
	- The SARS Online Query System (SOQS) form will be displayed.
- Note that, there are supporting documentation required when reporting new cases. Kindly refer to the SARS website for the applicable supporting documentation required when reporting a new Estate case.
- Once the supporting documents are at hand. Navigate as described and complete the SOQS form mandatory fields, upload, and submit the required supporting documentation.
- The mandatory fields include the Taxpayer (Estate) Details, the Requestor Details and the Requestor Additional Details.

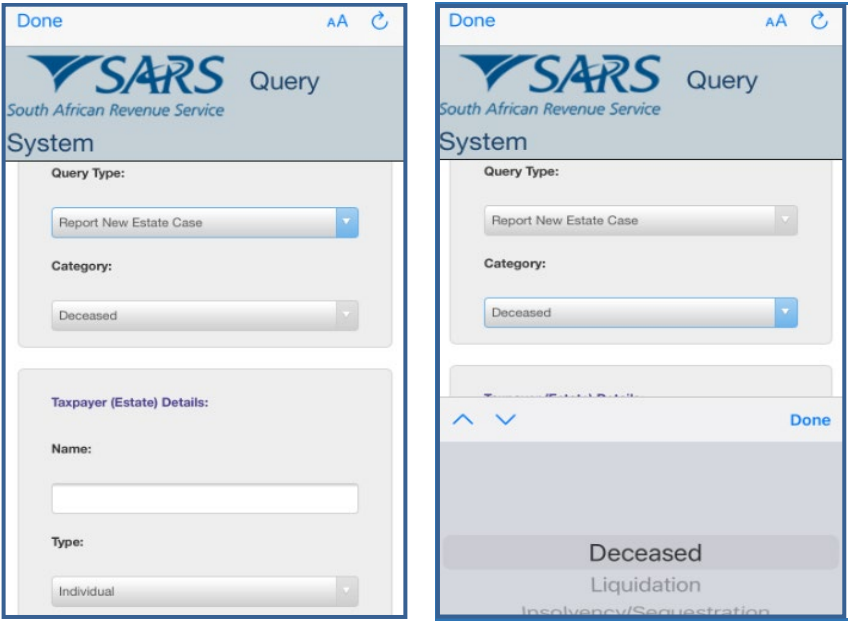

- The SARS Lwazi your assistant is a chat platform available via eFiling or the MobiApp. This platform allows you to ask tax related questions and request tax services.
- Asking tax related questions involves you texting questions to "Lwazi your assistant," who will interact with you by responding to your question via text. The tax services offered on this platform are Personal Income Tax (PIT) related and listed below.
- The following services are offered via Lwazi your assistant (*Ask a Question*)
	- Request Tax Reference Number
	- **B** Request Statement of Account
	- **Exequest Refunds Status**
	- **Example 3 Request Audit Status**
	- **Request Notice of Assessment**
	- **Exequest Call Back**
- Note that authentication will be required when requesting certain services from SARS.
- Listed below is the required information for authentication purposes when using this service:
	- **ID/ Passport number**<br> **ID/ Passport number**<br> **ID** Tax Reference Numb
	- Tax Reference Number (not applicable for a request for tax reference number)<br>Email address
	- Email address
	- Cell number

## <span id="page-28-0"></span>**5.7.2 REQUIREMENTS TO ACCESS THE CHATBOT**

- The user must have access to the internet on their smart phone.
- The chat must be initiated using the **English native language and must be related to the tax** products offered by SARS.
	- Example: "*What is my tax number*"
	- $\Box$  Initiate the chat by typing and submitting a question

#### • **Note the following**:

- The services offered on this platform only caters for Personal Income Tax (PIT) tax type and individuals.
- <sup>n</sup> To get quick response, upon greeting, steer the conversation directly to your tax related query. Do this by ensuring that your question is tax related.

## <span id="page-28-1"></span>**5.7.3 HOW TO NAVIGATE THE SARS MOBIAPP TO ACCESS**

- Lwazi your assistant can be accessed on the pre- and post-login menu options of your SARS MobiApp screen.
- Tap on "*Ask a Question*" on the pre login screen or post login screen of the SARS MobiApp.
	- This will direct you to the **Lwazi – Your Assistant** page
- To ask a question, type your question, then press
- Note the *Service Offerings* presented on your mobile device.

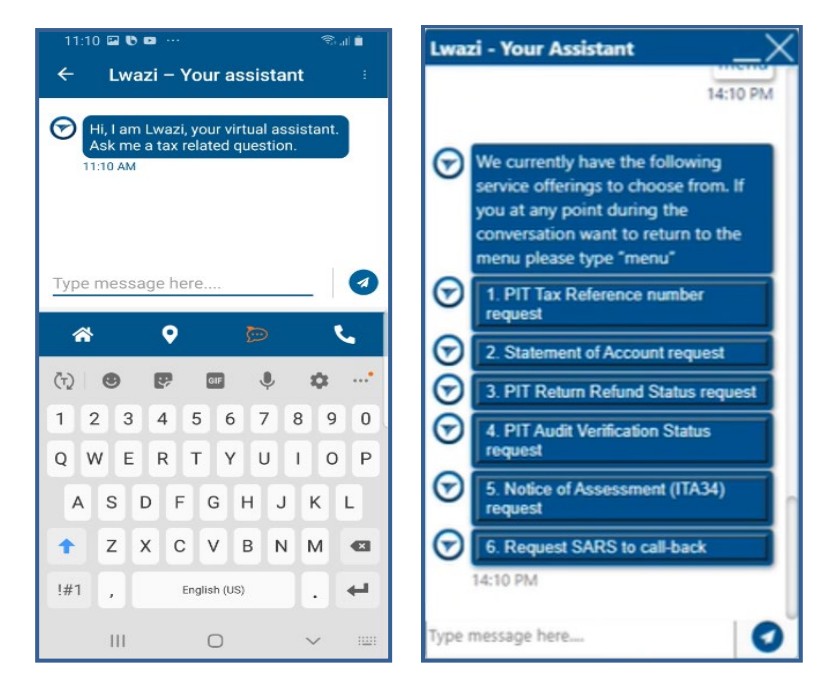

• Select by tapping on the applicable tax service on your mobile device. This will prompt you to complete security questions. Respond by completing the authentication related questions presented.

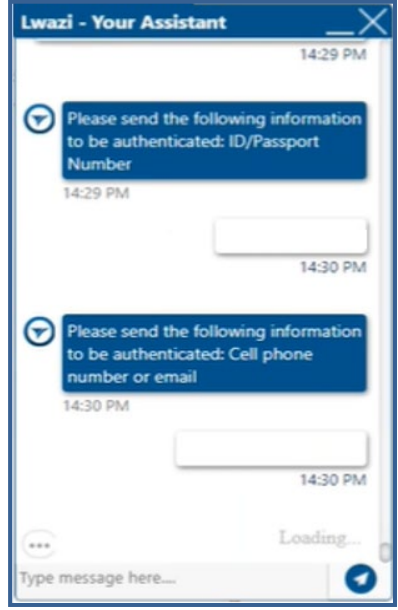

- Note that if you respond incorrectly to any the questions, your tax service request will not be resolved.
- Alternatively, you can ask Lwazi, your virtual assistant, any tax related question, by texting a tax product related query.

## <span id="page-29-0"></span>**5.7.4 STEPS TO ACCESS THE CHATBOT**

- Navigate to the Lwazi your assistant page on your mobile device.
	- The textbox will be displayed to enable the user to type in questions.
- Tap on the applicable tax service you require service on from the menu options displayed, or alternatively tap on the textbox and type in your tax product related query.
	- Where you have selected a tax service on the Lwazi your assistant page, authentication questions will be displayed on your devise. Continue with the service request by responding accurately to the authentication questions displayed on your device.
	- Where you have been successfully authenticated, the requested service will be emailed to the user primary emails address
		- **Note that Lwazi your assistant will notify you that the requested service has been** emailed to their email address.
		- If you tax service request was for your Personal Income Tax Refund status, the status will be displayed on the Lwazi your assistant page.
	- On the other hand, where you have texted your tax product query, Lwazi your assistant will respond to your query with the texted solution displayed on your device.

## <span id="page-30-0"></span>**6 CROSS REFERENCES**

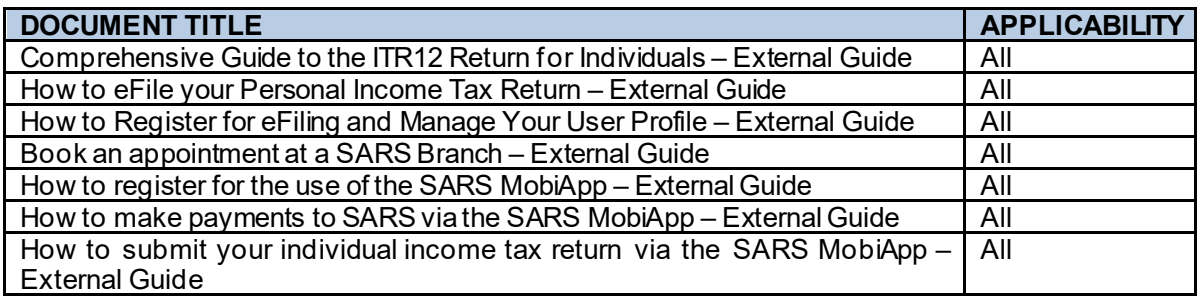

## <span id="page-30-1"></span>**7 ACRONYMS AND DEFINITIONS**

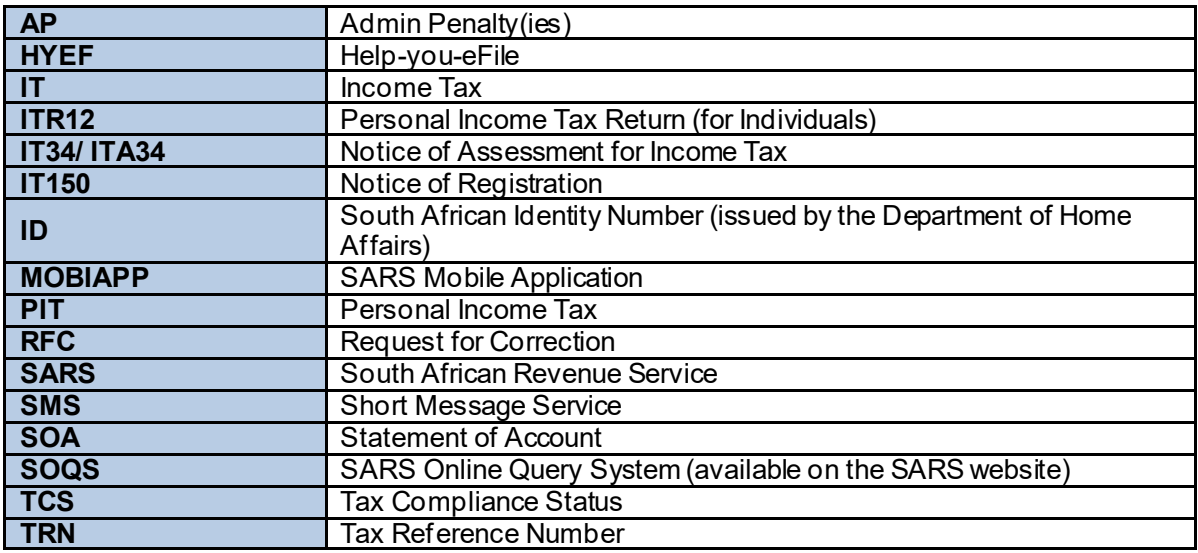

#### **DISCLAIMER**

The information contained in this guide is intended as guidance only and is not considered to be a legal reference, nor is it a binding ruling. The information does not take the place of legislation and readers who are in doubt regarding any aspect of the information displayed in the guide should refer to the relevant legislation or seek a formal opinion from a suitably qualified individual.

#### **For more information about the contents of this publication you may:**

- Visit the SARS website at www.sars.gov.za
- Visit your nearest SARS branch by making an appointment on the SARS website
- Contact your own tax advisor/tax practitioner
- If calling from within South Africa, contact the SARS Contact Centre on 0800 00 SARS (7277)
- If calling from outside South Africa, contact the SARS Contact Centre on +27 11 602 2093 (only between 8am and 4pm South African time).